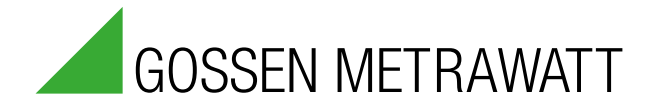

# **PerfectLum 3.5**

**Software** 3-349-739-03 1/5.13

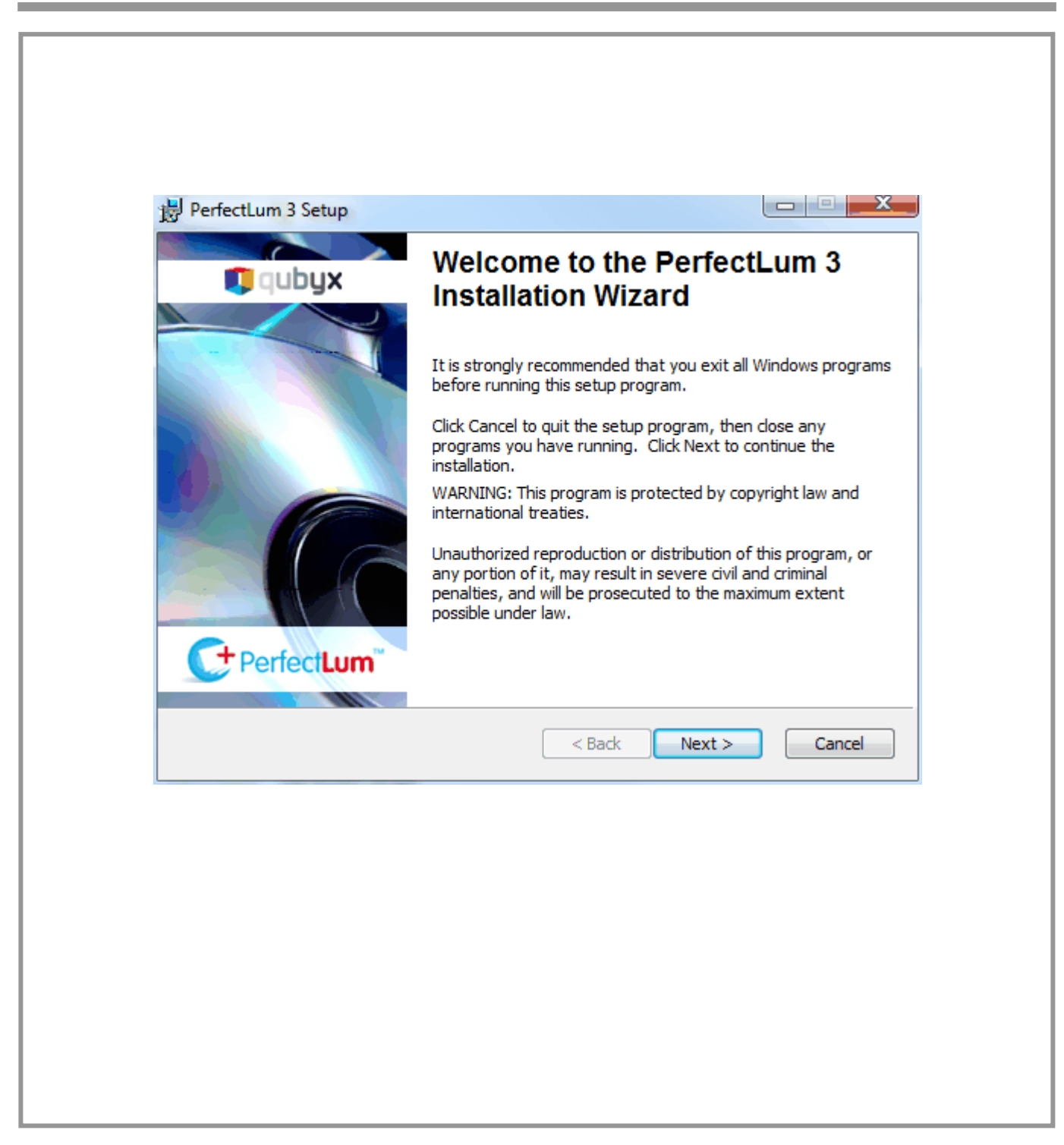

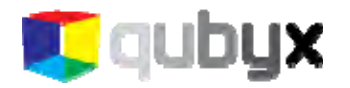

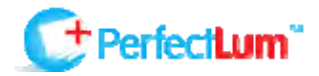

 $\mathbf{1}$ 

# **QUBYX PERFECTLUM USER GUIDE**

**QUBYX LTD** www.qubyx.com www.perfectlum.com support@qubyx.com

# **CONTENTS**

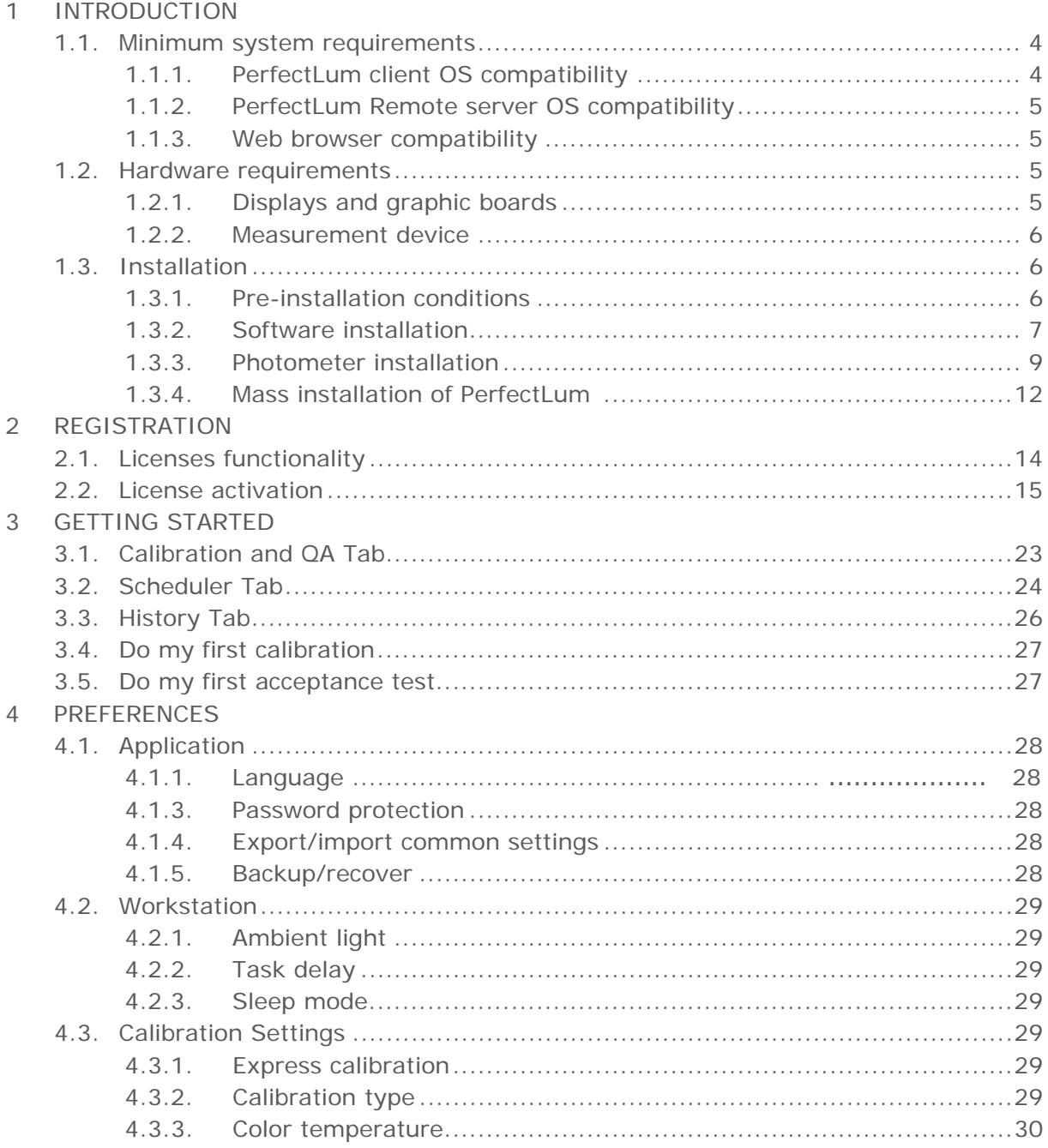

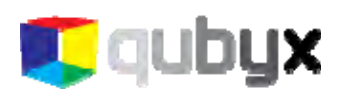

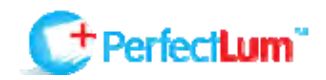

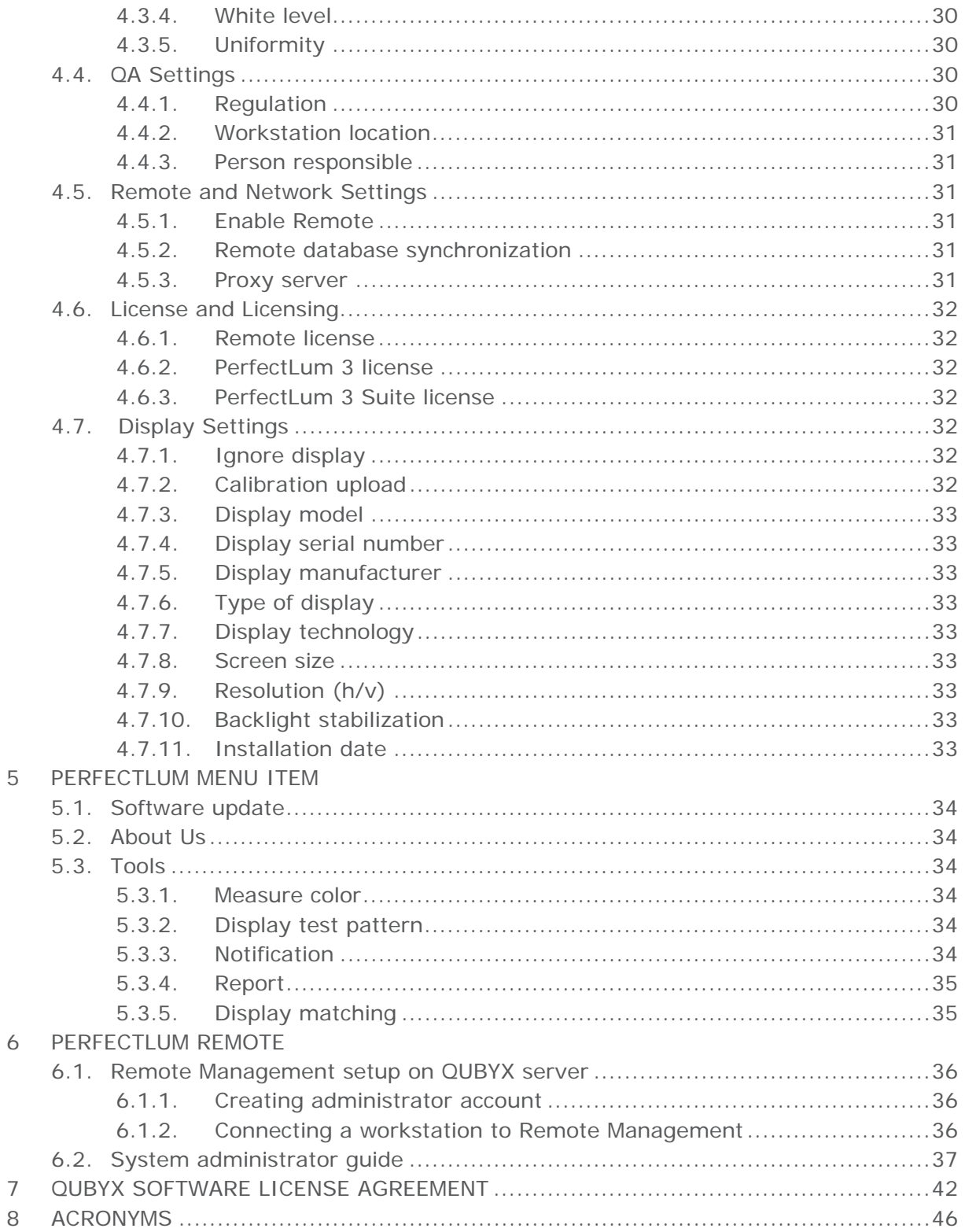

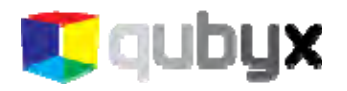

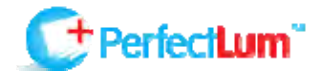

# INTRODUCTION

When it comes to medical imaging, the ability to see the whole image is important. With a standard workstation configuration using an uncalibrated display, the user runs the risk of missing fine details. Missing fine details can represent a health risk to the patient, which may lead to a misdiagnosis or an expensive lawsuit. The problem is not the image or the practitioner's eye; it is the ability of the display to present all information.

PerfectLum 3.x and PerfectLum 3.x Suite are software solutions, which enable the user to modify display output to meet DICOM part 14 GSDF and other key industry standards. After calibration your workstation will allow you to see the finest details of every image displayed. With PerfectLum medical display calibration software installed on all of your computers, you are ensured that an image will be the same on every display.

PerfectLum Suite is not only a DICOM calibration tool, but also a medical monitor QA application, that verifies the display's conformance to medical standards AAPM TG18, DIN 6868-57, DIN 6868-157, JESRA X-0093, IEC 62563-1 and performs acceptance and conformance tests for those standards.

This document provides details on installation and use of the PerfectLum application.

#### *About PerfectLum 3.x*

PerfectLum 3.x is medical display calibration software based on the medical standards NEMA DICOM part 14 GSDF, AAPM TG18, DIN 6868-57, DIN 6868-157, JESRA X-0093 and IEC 62563-1. The software performs calibration to these standards and maintains consistency to all medical workstations. Use of this medical display calibration software enables healthcare professionals to maintain their monitors to international standards of quality.

#### *About PerfectLum 3.x Suite*

PerfectLum 3.x Suite is a medical monitor quality assurance suite based on the medical standards NEMA DICOM part 14 GSDF, AAPM TG18, DIN 6868-57, DIN 6868-157, JESRA X-0093 and IEC 62563-1. The medical monitor QA tool performs calibration, acceptance test, conformance test and maintains consistency to all medical workstations. Use of this software enables healthcare professionals to maintain their displays within international standards of quality.

#### PerfectLum features:

- calibration of all displays to DICOM part 14 GSDF and CIE L\* standard
- update of video card LUT or display LUT for displays that comply with the DDC/CI standard
- calibration of multi-head display systems
- history log for comparing and checking results of calibrations
- test patterns to visually check calibration results
- DICOM conformance
- color measurement capability

<span id="page-4-0"></span>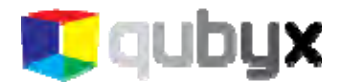

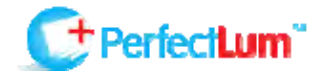

- many brands of photometer support
- license supports all users on the installed workstation
- Remote control

#### *PerfectLum Suite additional features:*

- performing acceptance and conformance tests
- scheduling conformance test automatically and reminding to perform tests
- automated QA

### MINIMUM SYSTEM REQUIREMENTS

#### **PERFECTLUM CLIENT OS COMPATIBILITY**

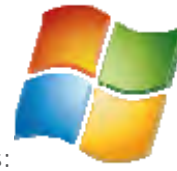

- Windows:
	- $O$  XP (32-bit and 64-bit)
	- Vista (32-bit and 64-bit)
	- Win 7 (32-bit and 64-bit)
	- Win 8

Processor: Pentium or AMD K7 Minimum RAM: 512MB. Minimum free space on hard disk: 150MB.

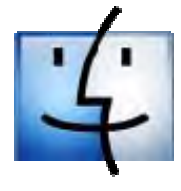

- Mac OS X
	- 10.5 (Leopard, 32-bit)
	- 10.6 (Snow Leopard, 32-bit and 64-bit)
	- 10.7 (Lion)
	- 10.8 (Mountain Lion)
	- Intel hardware is required

Processor: Intel only. No PowerPC support. Minimum RAM: 512MB. Minimum free space on hard disk: 150MB.

<span id="page-5-0"></span>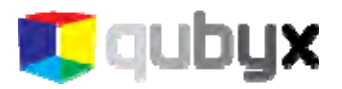

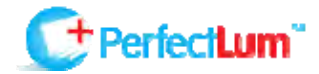

#### **PERFECTLUM REMOTE SERVER OS COMPATIBILITY**

- Windows hosts:
	- Windows XP, all service packs (32-bit)
	- Windows Server 2003 (32-bit)
	- Windows Vista (32-bit and 64-bit).
	- Windows Server 2008 (32-bit and 64-bit)
	- Windows 7 (32-bit and 64-bit)
	- Windows 8
- Mac OS X hosts:
	- 10.5 (Leopard, 32-bit)
	- 10.6 (Snow Leopard, 32-bit and 64-bit)
	- 10.7 (Lion)
	- 10.8 (Mountain Lion)
	- Intel hardware is required
- Linux hosts (32-bit and 64-bit). Among others, this includes:
	- Ubuntu 6.06 ("Dapper Drake"), 6.10 ("Edgy Eft"), 7.04 ("Feisty Fawn"), 7.10 ("Gutsy Gibbon"), 8.04 ("Hardy Heron"), 8.10 ("Intrepid Ibex"), 9.04 ("Jaunty Jackalope"), 9.10 ("Karmic Koala"), 10.04 ("Lucid Lynx"), 10.10 ("Maverick Meerkat), 11.10 (Oneiric Ocelot), 12.04 (Precise Pangolin), 12.10 (Quantal Quetzal)
	- Debian GNU/Linux 3.1 ("sarge"), 4.0 ("etch"), 5.0 ("lenny") and 6.0 ("squeeze")
	- Oracle Enterprise Linux 4 and 5, Oracle Linux 6
	- Redhat Enterprise Linux 4, 5, 6, 7, 8, 9
	- Fedora Core 4 to 17
	- Gentoo Linux
	- SUSE Linux 9, 10 and 11, openSUSE 10.3, 11.0, 11.1, 11.2, 11.3, 11.4, 12.1, 12.2
	- Mandriva 2007.1, 2008.0, 2009.1, 2010.0, 2010.1, 2010.2, 2011

#### **WEB BROWSER COMPATIBILITY**

- Mozilla Firefox, version 3.5 or higher
- Safari, version 4 or higher
- Google Chrome, version 3 or higher
- Internet Explorer 8 or higher

### HARDWARE REQUIREMENTS

#### **DISPLAYS AND GRAPHIC BOARDS**

- all LCD, CRT displays and projectors
- all currently commercially available graphic boards

<span id="page-6-0"></span>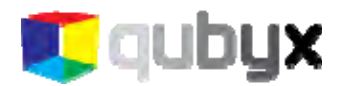

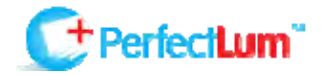

#### **MEASUREMENT DEVICE**

- Display front sensor
- Colorimeter
	- X-Rite Eye-One display
	- X-Rite Eye-One display 2
	- X-Rite Eye-One display Pro
	- X-Rite Monaco OPTIX XR
	- X-Rite DTP 94
	- X-Rite Sequel Gamma 3
	- X-Rite Sequel Chroma 4
	- X-Rite Sequel Chroma 5
	- Datacolor Spyder3
	- Datacolor Spyder4
	- Konica Minolta CA210
	- Konica Minolta CS200
- **Spectral photometer** 
	- X-Rite Eye-One Pro
	- X-Rite Eye-One Monitor
	- PhotoResearch PR 670
	- IBA dositometry / Wellhoefer LX Chroma
- Spot luminance meter
	- IBA dosimetry / Wellhoefer LX Plus
	- IBA dosimetry / Wellhoefer LX Can
	- Pehamed CD mon
	- Pehamed CD LUX
	- Pehamed CD Lux plus
	- Gossen MavoSpot

#### INSTALLATION

#### **PRE-INSTALLATION CONDITIONS**

In order to install PerfectLum Client you must have Administrator privileges or Adminisitrator's password, if required when installing on user profile

Before installing PerfectLum software on your system:

- 1. Power on the workstation with all display(s) attached that you intend to use.
- 2. Check if the screen settings are correctly configured:
	- XP Go to Settings -> Control panel, and double click the display icon. Select the 'Settings' tab to view screen resolution and color settings.
	- Vista Go to Settings -> Control panel and click on "Adjust screen resolution" under the Appearance and Personalization icon.
	- Windows 7 Go to Control panel -> Display -> Adjust resolution.
- 3. Ensure that the screen resolution is set to the native resolution of the display with color quality of 32 bit "true color" or higher.
- 4. Ensure that the correct graphics card display driver is installed.

<span id="page-7-0"></span>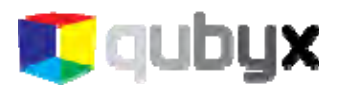

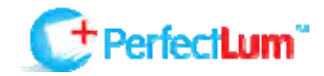

5. Repeat these checks for each display attached to your system. Your system is now ready to start the installation process.

IMPORTANT: Before commencing the installation process, please make sure that the USB photometer is NOT connected. The photometer will be added later, after PerfectLum is successfully installed.

PerfectLum can be operated as a client only or as a client-server combination. Complete installation consists of several components.

#### *PerfectLum Client*

PerfectLum Client is the client application that runs on each of the workstations. It provides a number of actions that can be performed locally on the workstations, including calibrating the displays, viewing test patterns or performing full QA (Quality Assurance) and acceptance tests (QA tests available only in PerfectLum Suite). Even when PerfectLum Client is not connected to PerfectLum Remote Server it can still

run all QA tasks on the workstation.

#### *PerfectLum Remote Server*

All PerfectLum clients can be connected to PerfectLum Remote Server. No special license is required. QA managers can connect to PerfectLum Remote Server via internet/intranet connection and take full control over the performance of connected workstations from any location at any given time.

#### **SOFTWARE INSTALLATION**

Double click the installer

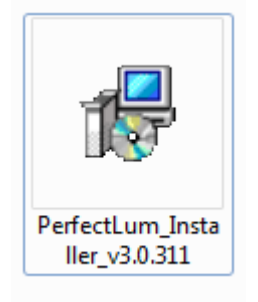

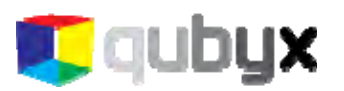

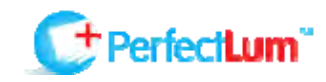

▕▅▕▝▏▅▓▄ PerfectLum 3 Setup **Welcome to the PerfectLum 3** qubyx **Installation Wizard** It is strongly recommended that you exit all Windows programs before running this setup program. Click Cancel to quit the setup program, then close any programs you have running. Click Next to continue the installation. WARNING: This program is protected by copyright law and international treaties. Unauthorized reproduction or distribution of this program, or any portion of it, may result in severe civil and criminal penalties, and will be prosecuted to the maximum extent possible under law. PerfectLum  $<$  Back  $Next >$ Cancel

Follow the instructions presented in the installer and click on the QUBYX software license agreement after reading it carefully.

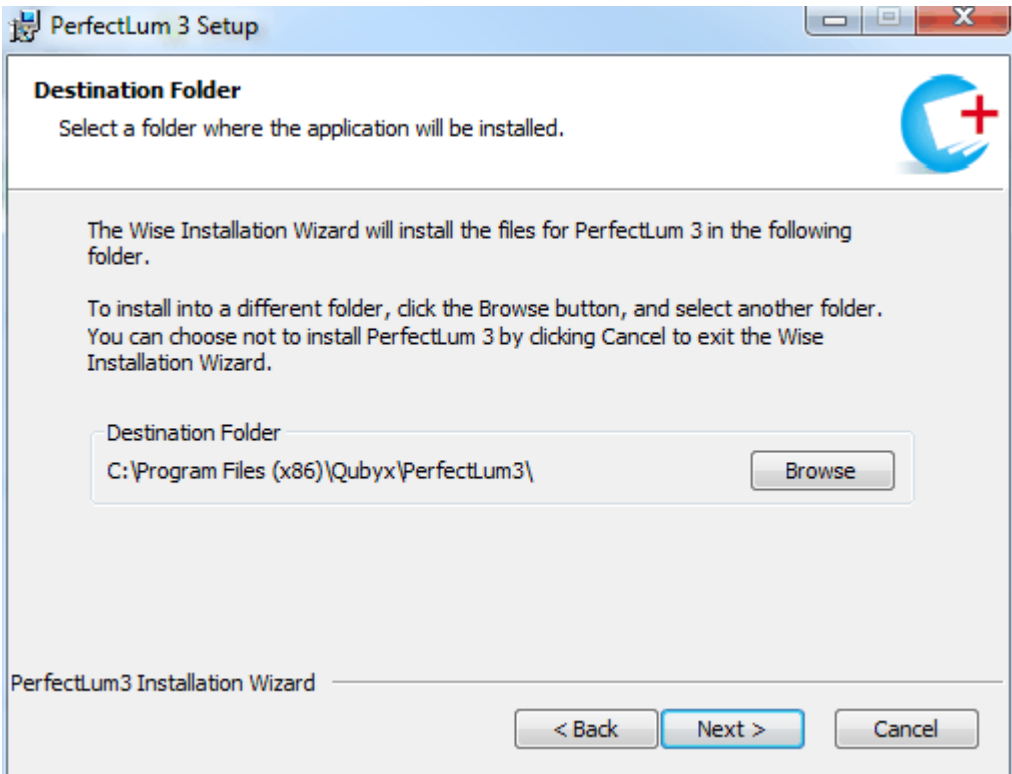

If you don't want to install PerfectLum into the default directory, browse your computer and choose another one.

<span id="page-9-0"></span>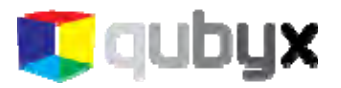

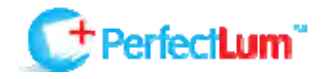

Windows will present a driver message a few times during PerfectLum installation. This is normal behavior as drivers to support photometers are loaded. Please click the "Install this driver software anyway" button when prompted.

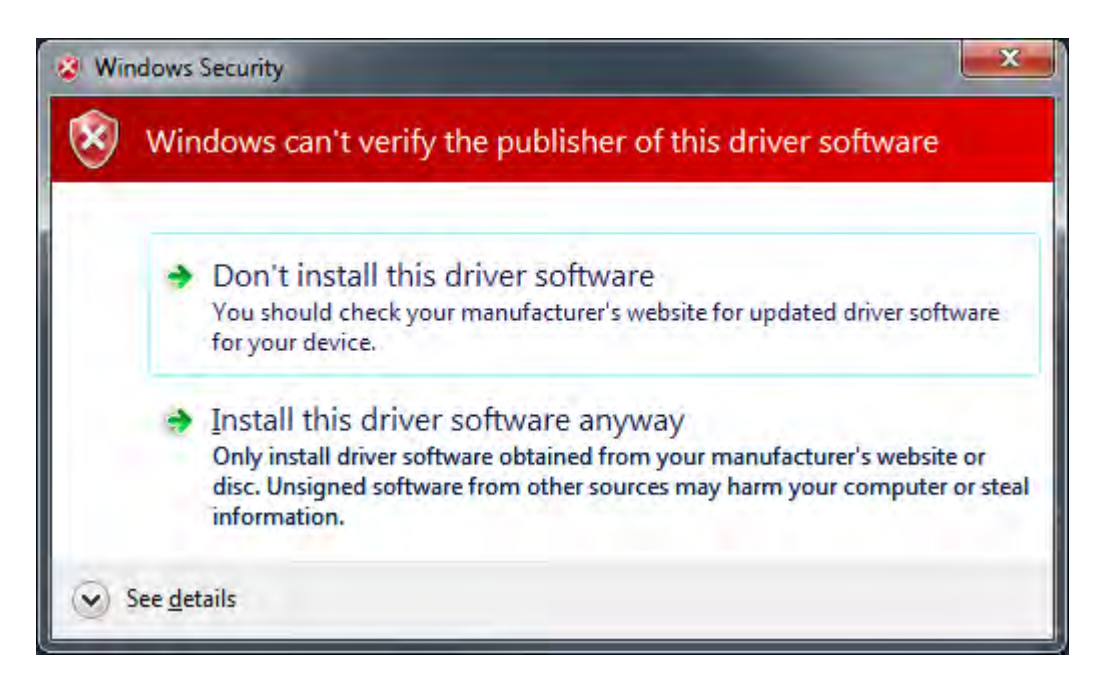

Once the installation is finished reboot your workstation.

#### **PHOTOMETER INSTALLATION**

Now that you have installed the software, it is time to install the photometer. Plug the photometer into an unused USB port and refer to the following depending on which OS you are using:

*Vista and Windows 7* 

Vista and Windows 7 will automatically install your device driver. Wait until you receive the "Device driver software installed successfully" message, and jump ahead to the end of this section.

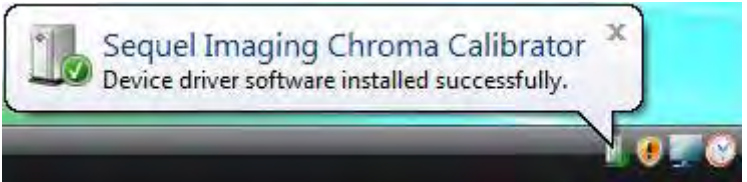

*XP* 

The "Found new Hardware Wizard" will start. Click the "Yes, this time only" radio button followed by "Next"

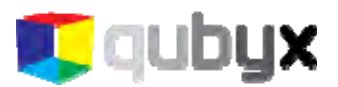

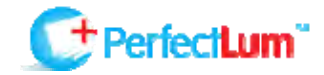

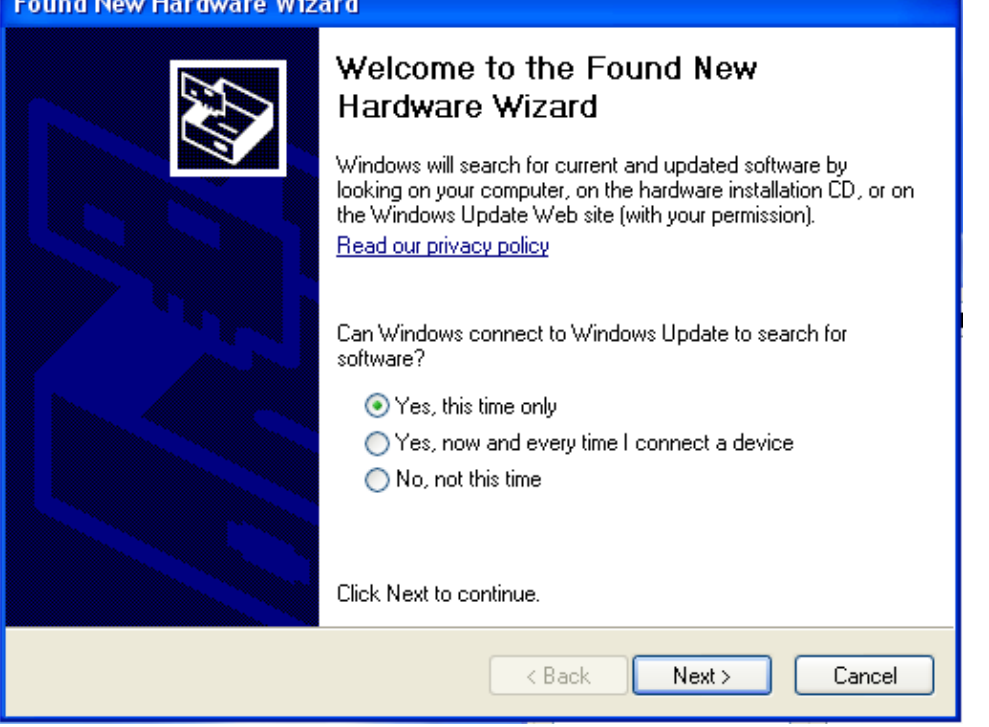

Check the "Install the Software Automatically (Recommended)" radio button and click "Next".

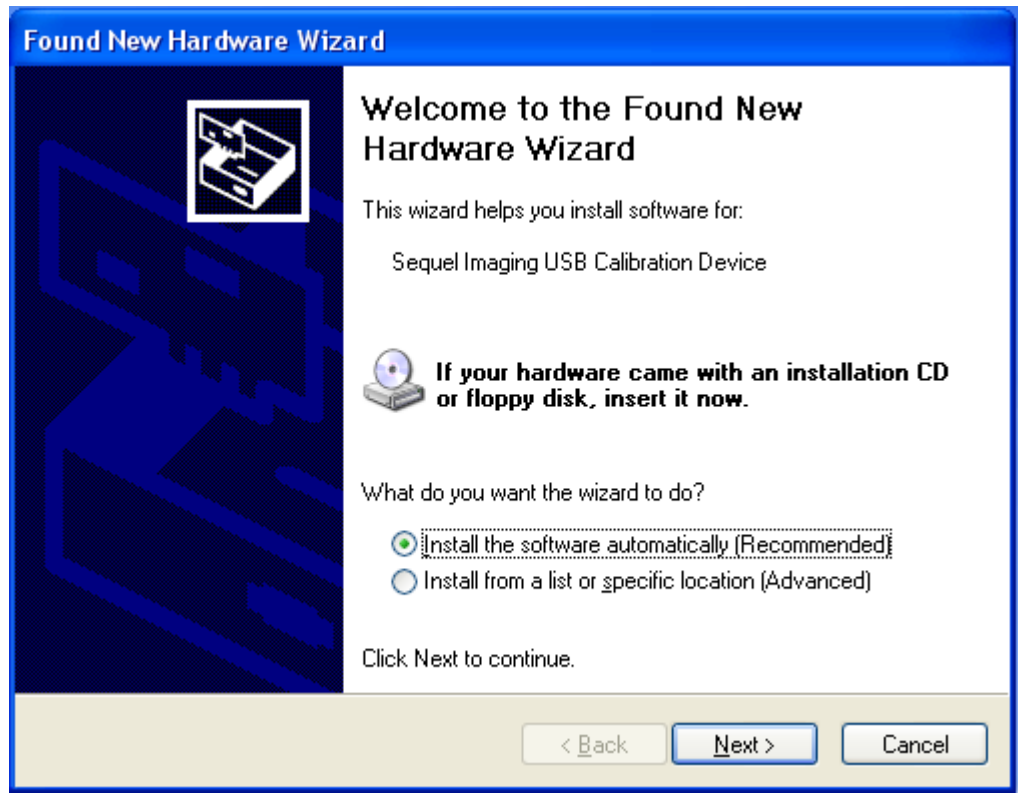

And the software installs automatically while you are waiting.

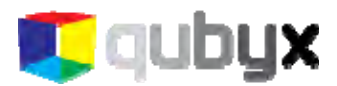

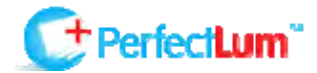

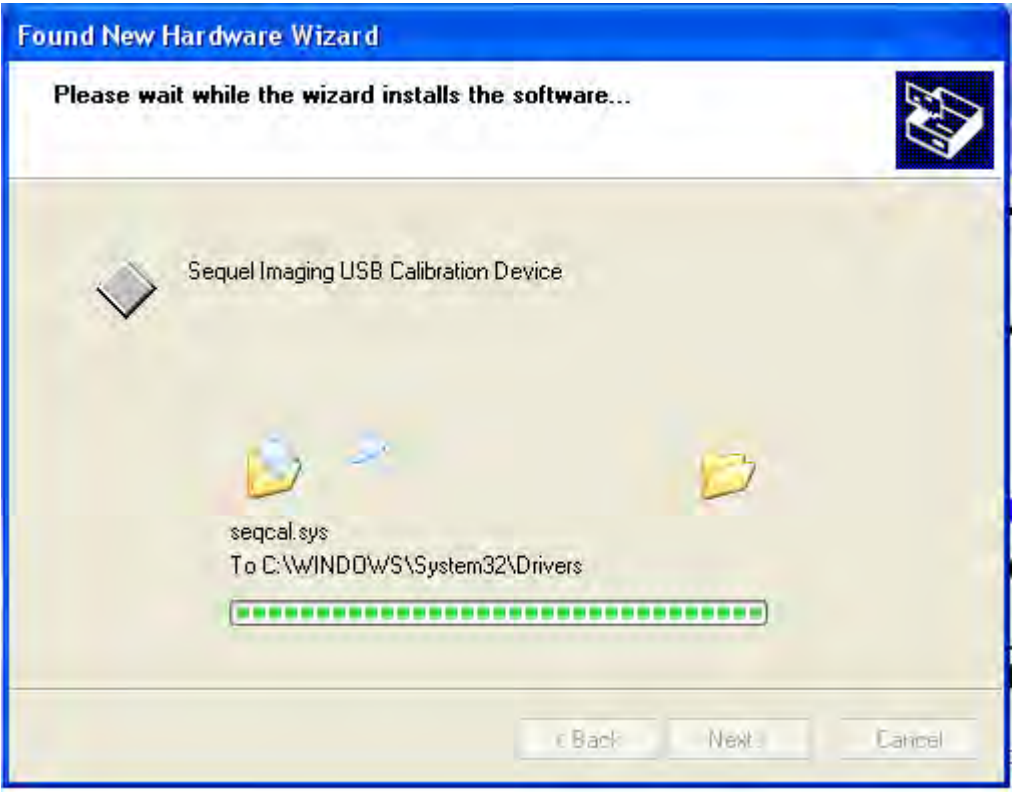

When all drivers have been loaded and configured, the wizard will prompt you to click the "Finish" button.

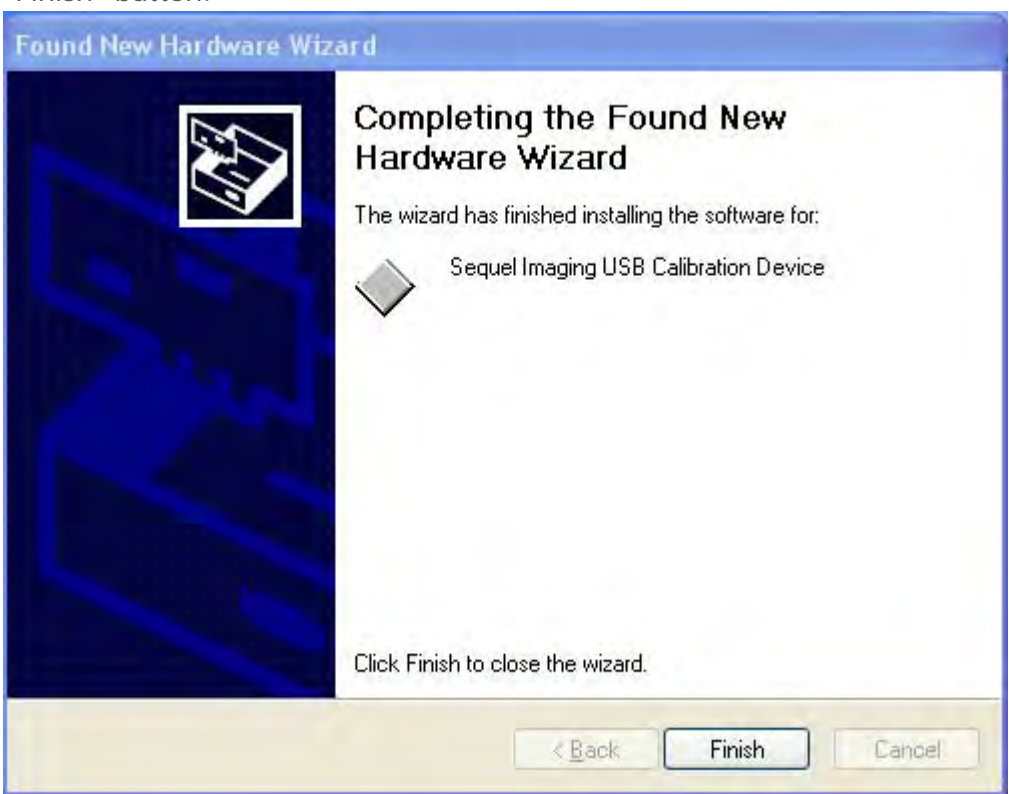

Windows will notify you when the photometer is ready to use, by momentarily displaying the "Found New Hardware" message balloon in the lower right corner of the screen.

<span id="page-12-0"></span>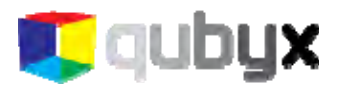

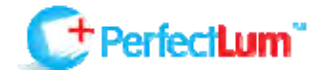

#### **MASS INSTALLATION OF PERFECTLUM**

*Create your "master" settings file* 

Before doing a mass auto-installation you need to prepare your "master" settings file.

To do this just make ONE usual installation and make all needed configurations in preferences. (IMPORTANT: Do not forget eventual proxy settings if used in your network).

Then go again to Preferences > Application and click "Export". The software will create the needed file for auto-configuration. The file extension is .qbxs - save the file in your preferred location.

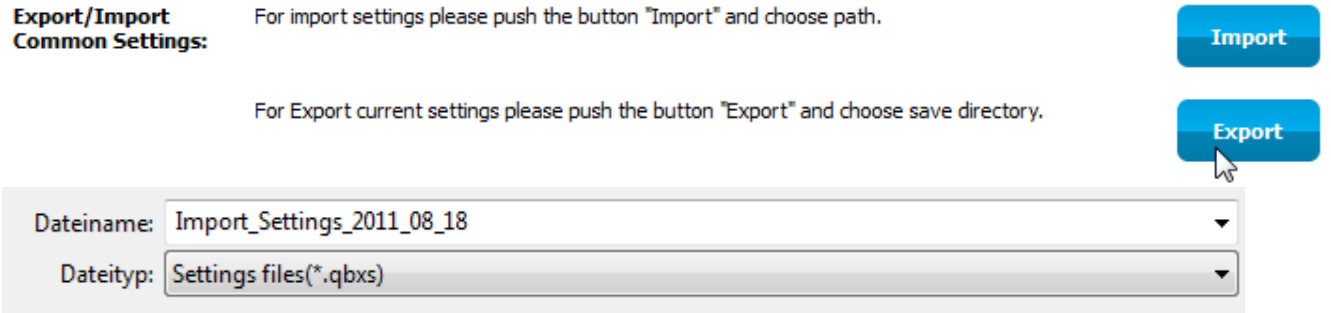

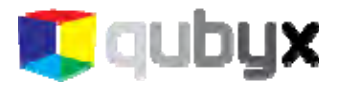

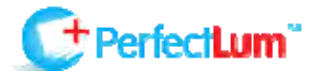

#### **Installation**

On every workstation you will need to:

1. copy the PerfectLum Installer msi file and the "master" settings file (.qbxs file)

2. in console run installation in silent mode (you MUST have administrative rights):

*msiexec /i [PATH to installer]PerfectLum\_Installer.msi /quiet*  or if you need specific installation path: *msiexec /i PerfectLum\_Installer\_v3.0.436.msi /qn INSTALLDIR=D:\Apps\Qubyx\PerfectLum3* 

WARNING: the installation will not be completely silent - import of PerfectLum2 database will appear for a few seconds. Also the user might be asked to apply drivers' installation.

#### **Run auto configuration:**

*[PATH]perfectlum.exe configure <PATH-to-Settings> [<PATH-to-Log>]*

Examples:

*"C:\Program Files\Qubyx\PerfectLum3\perfectlum.exe" configure default.qbxs*

 *"C:\Program Files(x86)\Qubyx\PerfectLum3\perfectlum.exe" configure default.qbxs d:\logs\p3log.log* 

 *"D:\Apps\Qubyx\PerfectLum3\perfectlum.exe" configure d:\tmp\default.qbxs d:\logs\p3log.log* 

#### **Run auto registration:**

*[PATH]perfectlum.exe registration <SERIAL> <MAIL> [<PATH-to-Log>]*

Example:

*"C:\Program Files\Qubyx\PerfectLum3\perfectlum.exe" registration 012XERT2ASDF admin@hospital.co.uk d:\logs\p3log.log*

#### **Run auto Remote enabling:**

*[PATH]perfectlum.exe remote <SERVER> <LOGIN> <PASSWORD> <GROUP\_NAME> [<PATH-to-Log>]*

Example:

*"C:\Program Files\Qubyx\PerfectLum3\perfectlum.exe" remote "http://remote.perfectlum.com" testuser testpassword "our group" d:\logs\p3log.log*

NOTES: *<PATH-to-Log> - is optional parameter in all commands*

 *<GROUP\_NAME> - is the name of workgroup you want to connect the machine to. Case insensitive, but sensitive to white spaces* 

<span id="page-14-0"></span>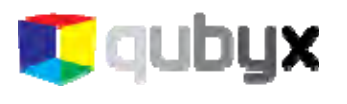

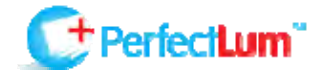

# REGISTRATION

There are two possibilities to access the licensing part: over Preferences or License section from the main window.

There are 2 license types available in PerfectLum 3

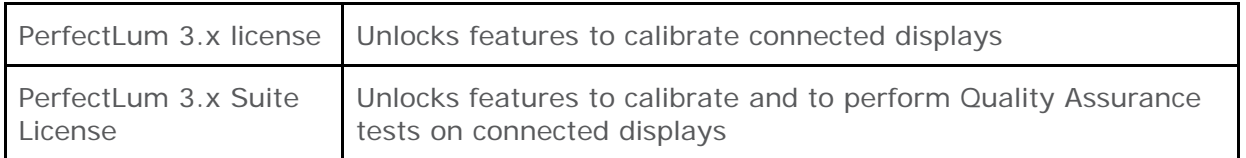

# LICENSES FUNCTIONALITY

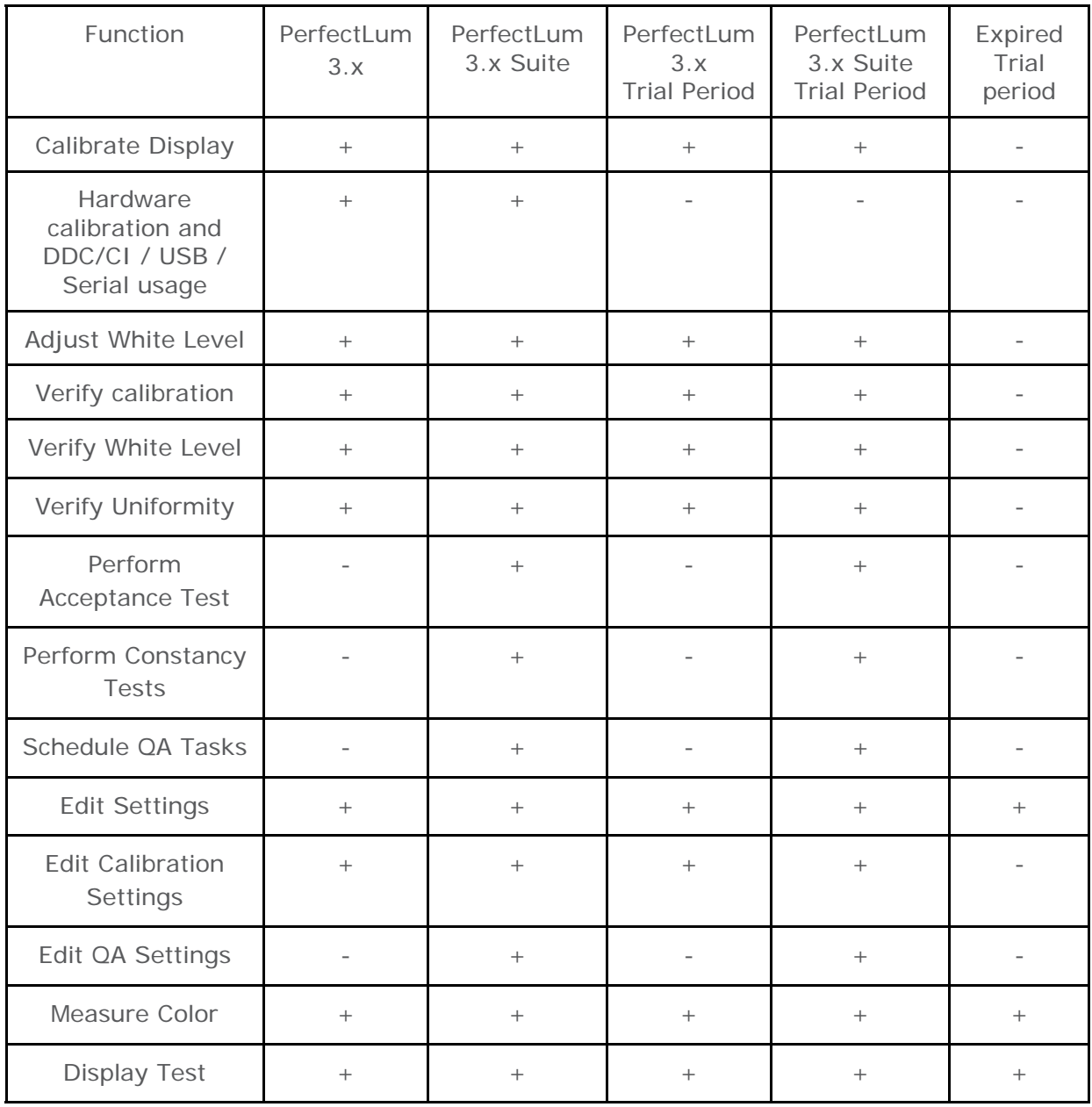

<span id="page-15-0"></span>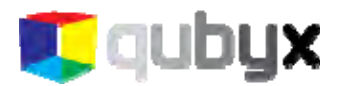

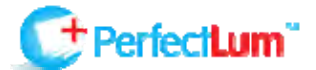

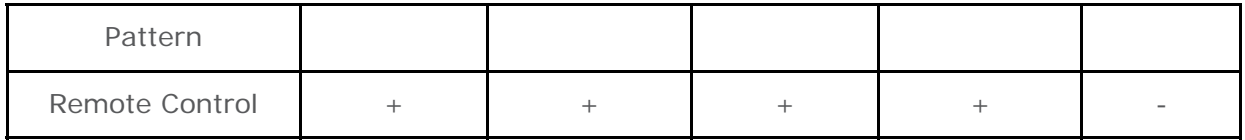

NOTE: Quick access to preferences is Ctrl+P for Windows or Command +, (Command and the comma key) for Mac OS X.

# LICENSE ACTIVATION

Until you register your copy of PerfectLum, only Remote license will be activated.

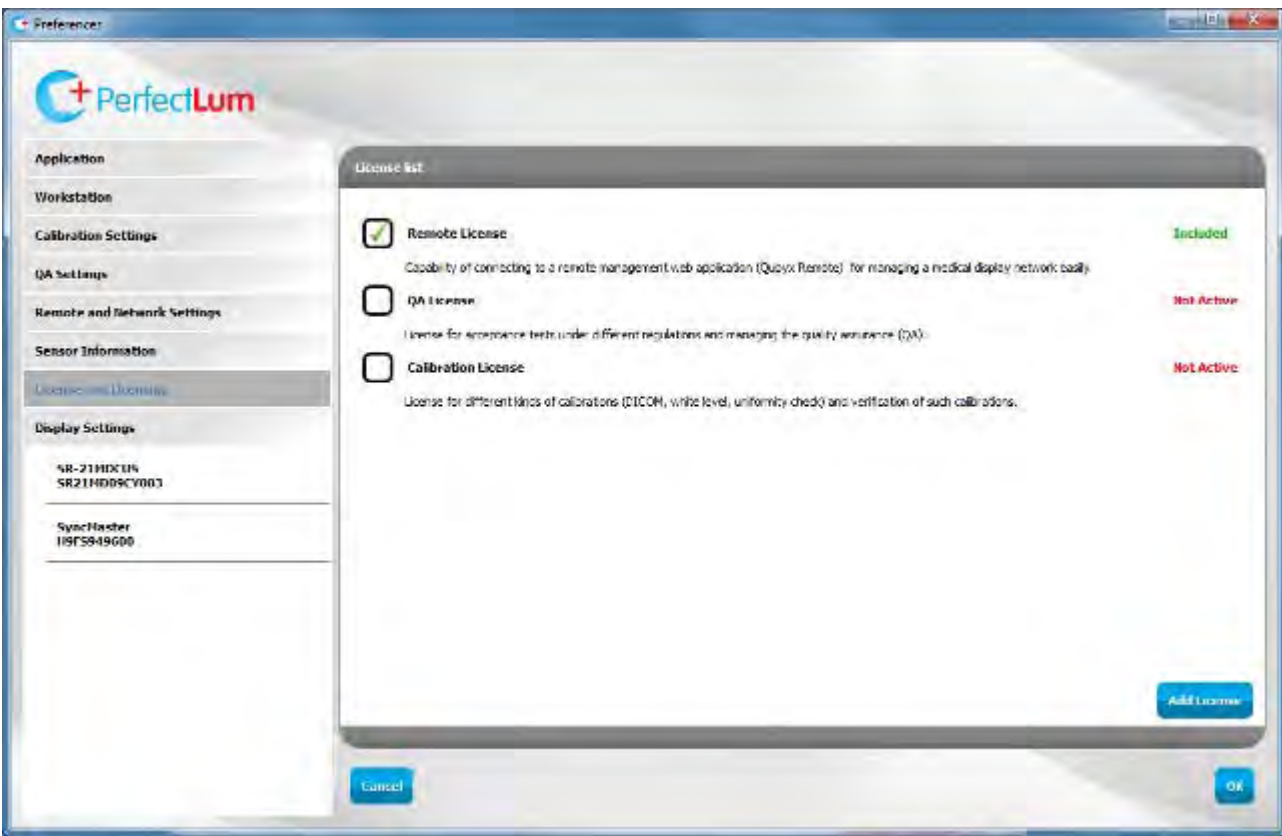

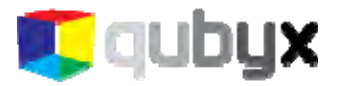

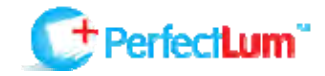

To activate the Calibration and/or QA license, press "License" in the main window, and select "Registration/Activation". When the Registration/Activation window opens, enter the serial number you obtained when you purchased a license, and choose activation type.

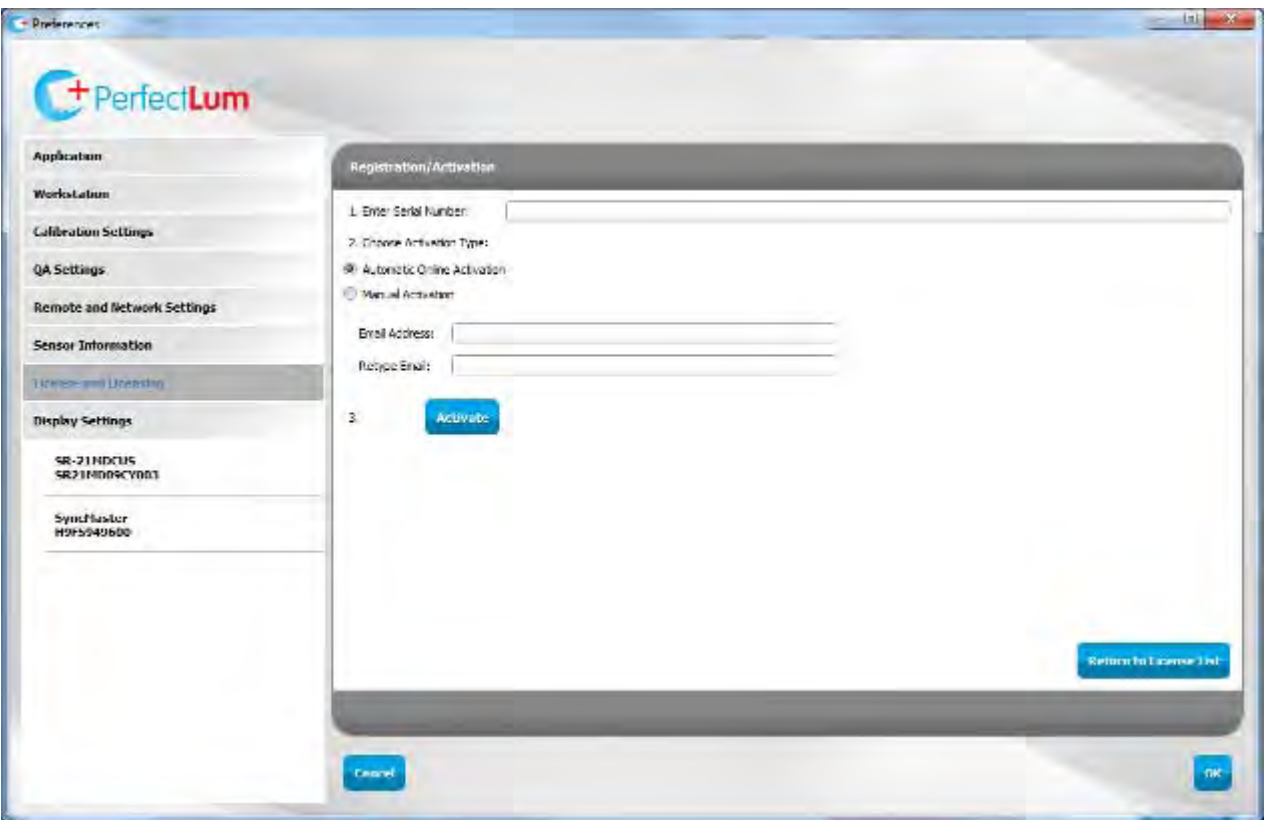

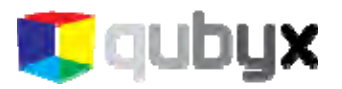

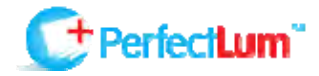

For automatic online activation, just enter and retype your e-mail address, and press the "Activate" button. Automatic activation is possible only when your machine is connected to the Internet.

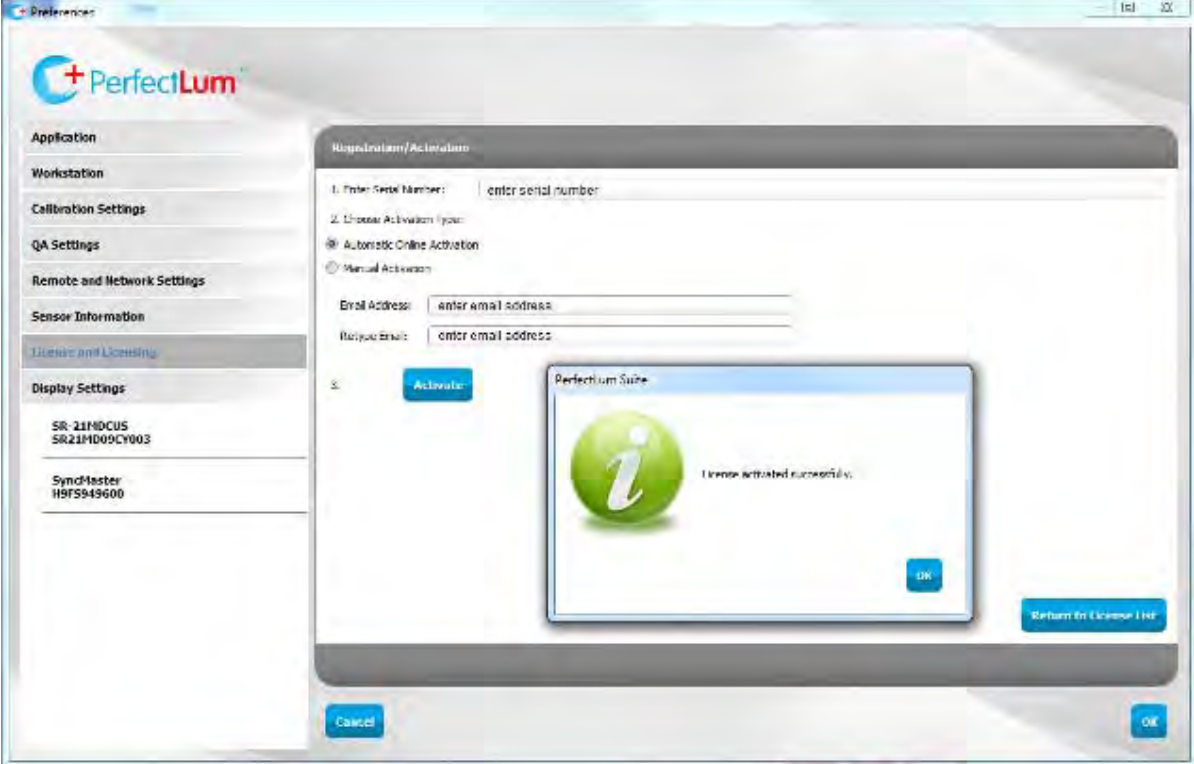

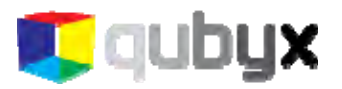

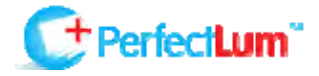

If your machine is not connected to the Internet, you should select the manual activation option. For manual activation, follow the link http://www.perfectlum.com/register/ from any other machine and fill out the form that you find on the website.  $\mathbb{C}$  http://werketkimeene/negister/

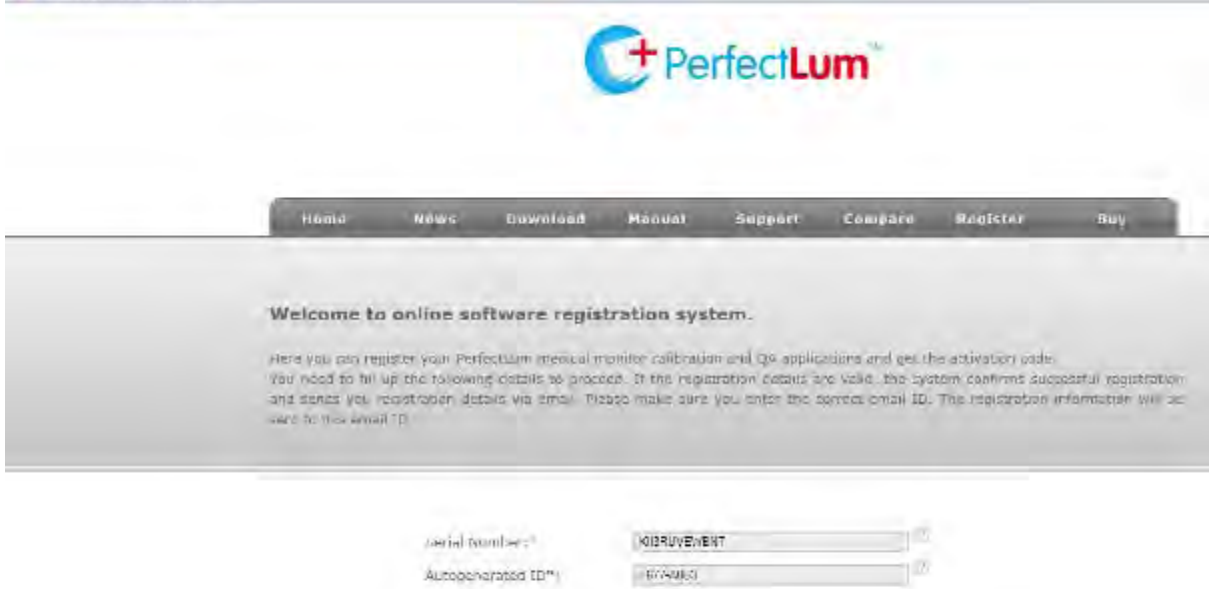

come.

exemple **Kottpie** 

suomit 1

ong Resurrikeer.

ensity enemple com

**Index** 

First Namio

Last Name:

Company:

stail lister relevier email him

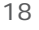

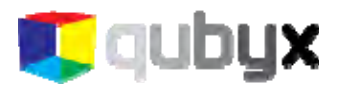

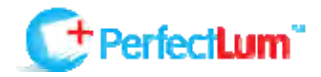

The autogenerated ID that is required by the online form is the generated workstation ID that you see in the registration window of the software.

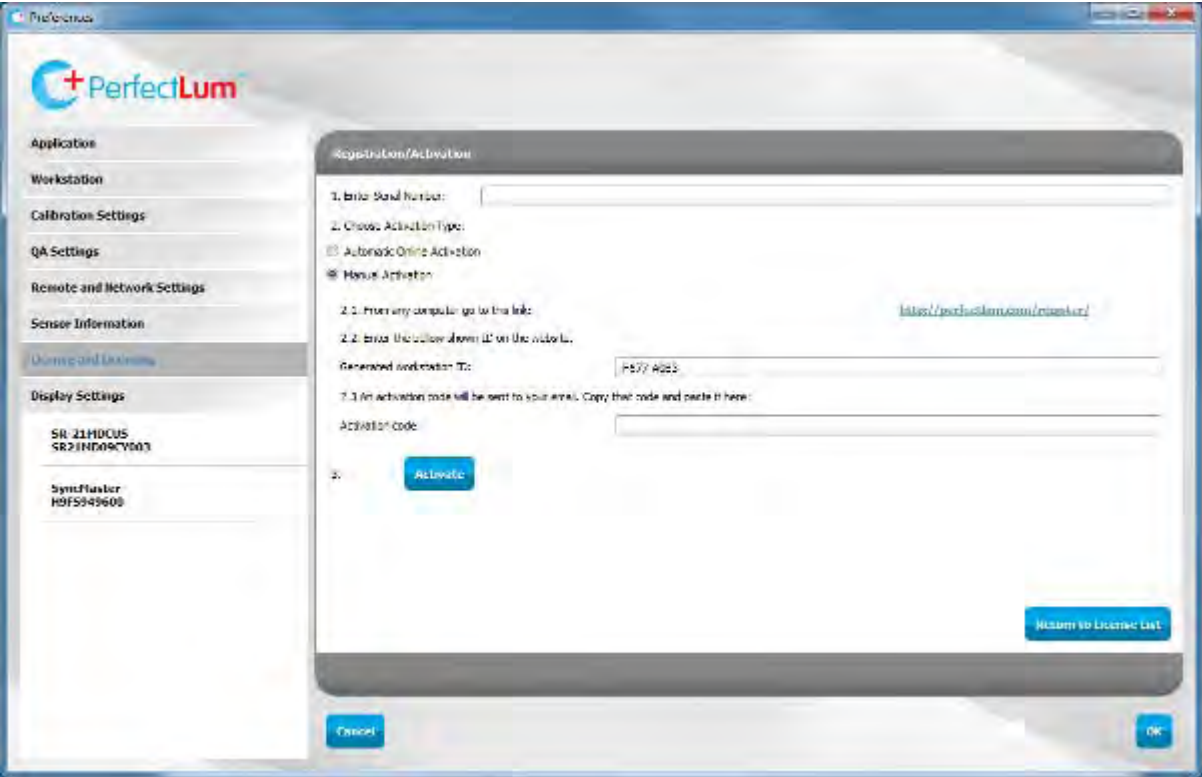

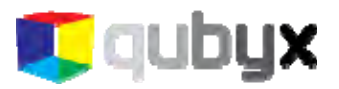

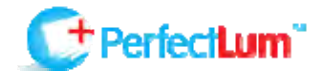

When you complete and submit the online form, an activation code will be sent to your e-mail.

Dear example example,

Thank you for purchasing QUBYX Product. The following email is a response to your online product registration.

#### **Registration details**

Product name : PerfectLum3 Full CD Serial Number: KII3RUVEWBNT Auto Generated Number: F677-A0B3 Name : example example Company : example Email: email@example.com **Activation Code** 00000G-QJAVW4-QG2PB1-RN8DJ6-RW9QN0-8D7CVR-HETTU4-14HPDP-D4V7ZJ

Thank you, **Qubyx Product support team** PerfectLUM Website PerfectLUM Product Support **Qubyx Website** 

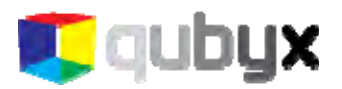

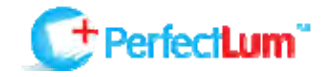

Enter this code into the "Activation code" field below and press "Activate".

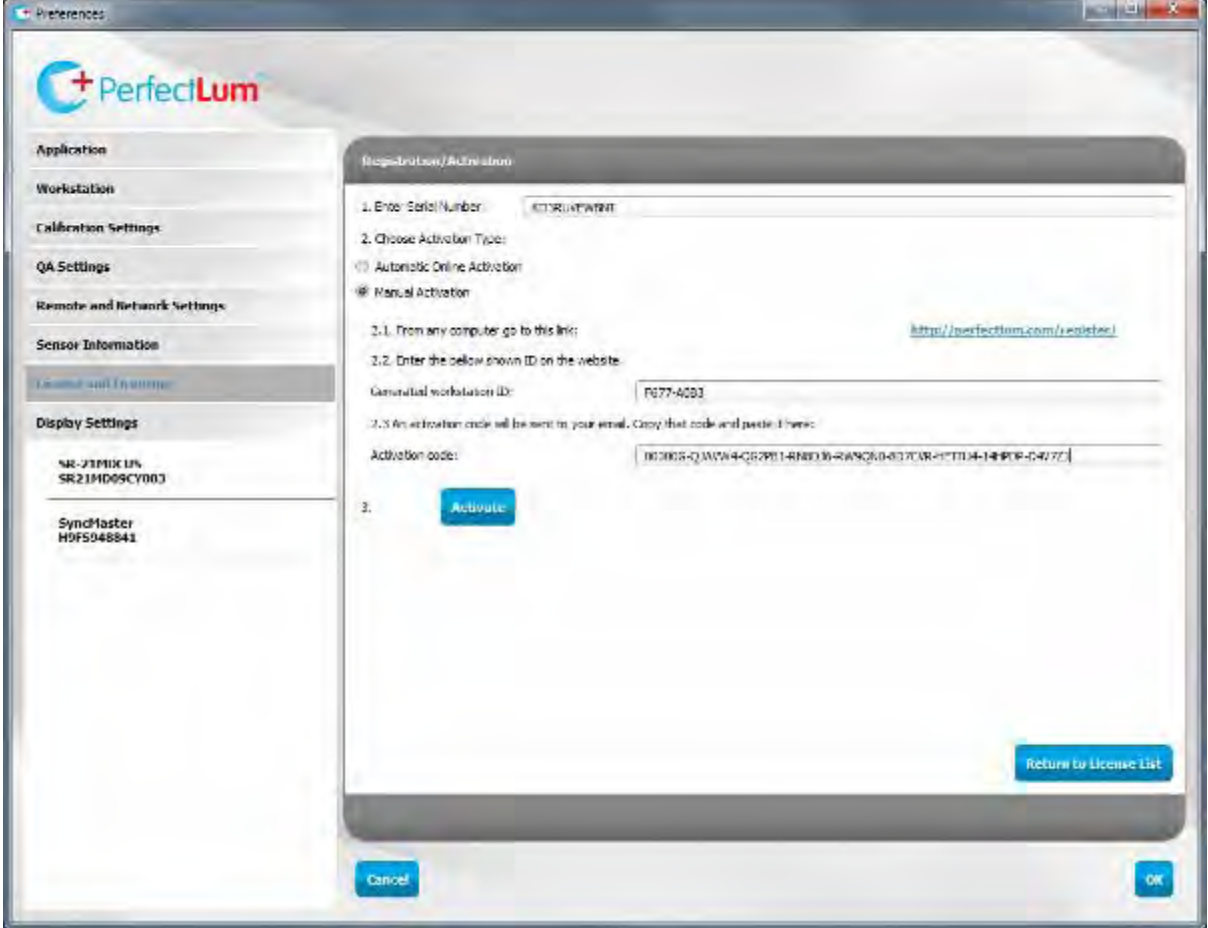

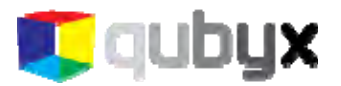

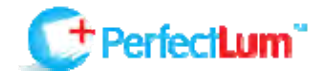

When you finish the registration, all licenses in the Preferences > License and Licensing section will be marked as active.

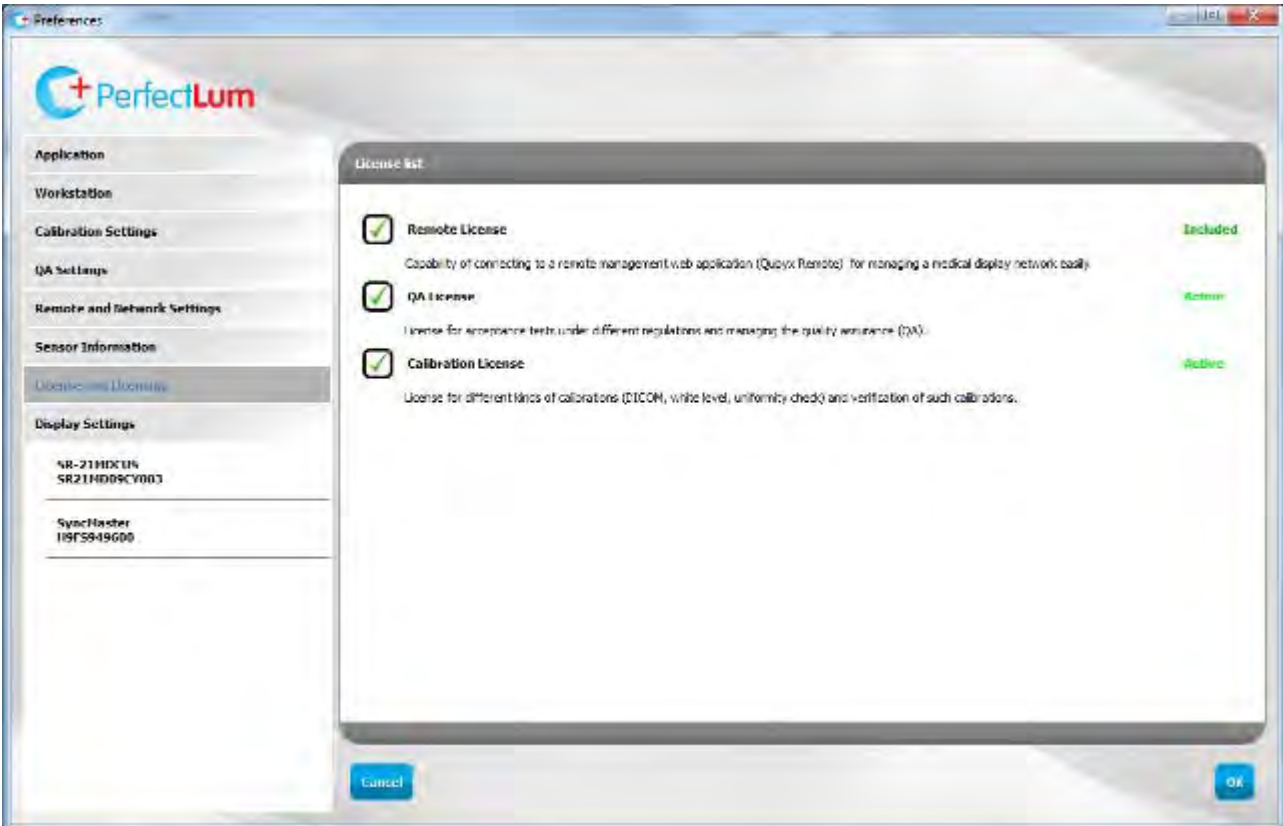

<span id="page-23-0"></span>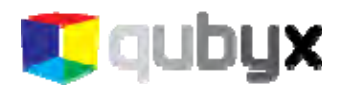

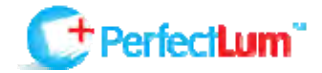

# GETTING STARTED

#### **PRELIMINARY CONDITIONS:**

Before using the software, make sure the following conditions are observed:

- ambient light should be constant;
- ambient light should be as low as possible;
- no direct light should reach the display.

On the left you can notice a list of displays linked to the PC. PerfectLum is able to give you visual feedback to help identify your display in a multiple head situation. Double clicking the selected display icon will identify the selected screen.

PerfectLum's main window is divided into 3 Tabs:

- Calibration and QA Tab (where you can initiate calibrations and QA tasks; QA available in PerfectLum Suite only)
- Scheduler Tab (where you can manage schedules for tasks)
- History Tab (where you can view history data)

In each tab there are buttons or lists of tasks to access all functionalities of the software.

# CALIBRATION AND QA TAB

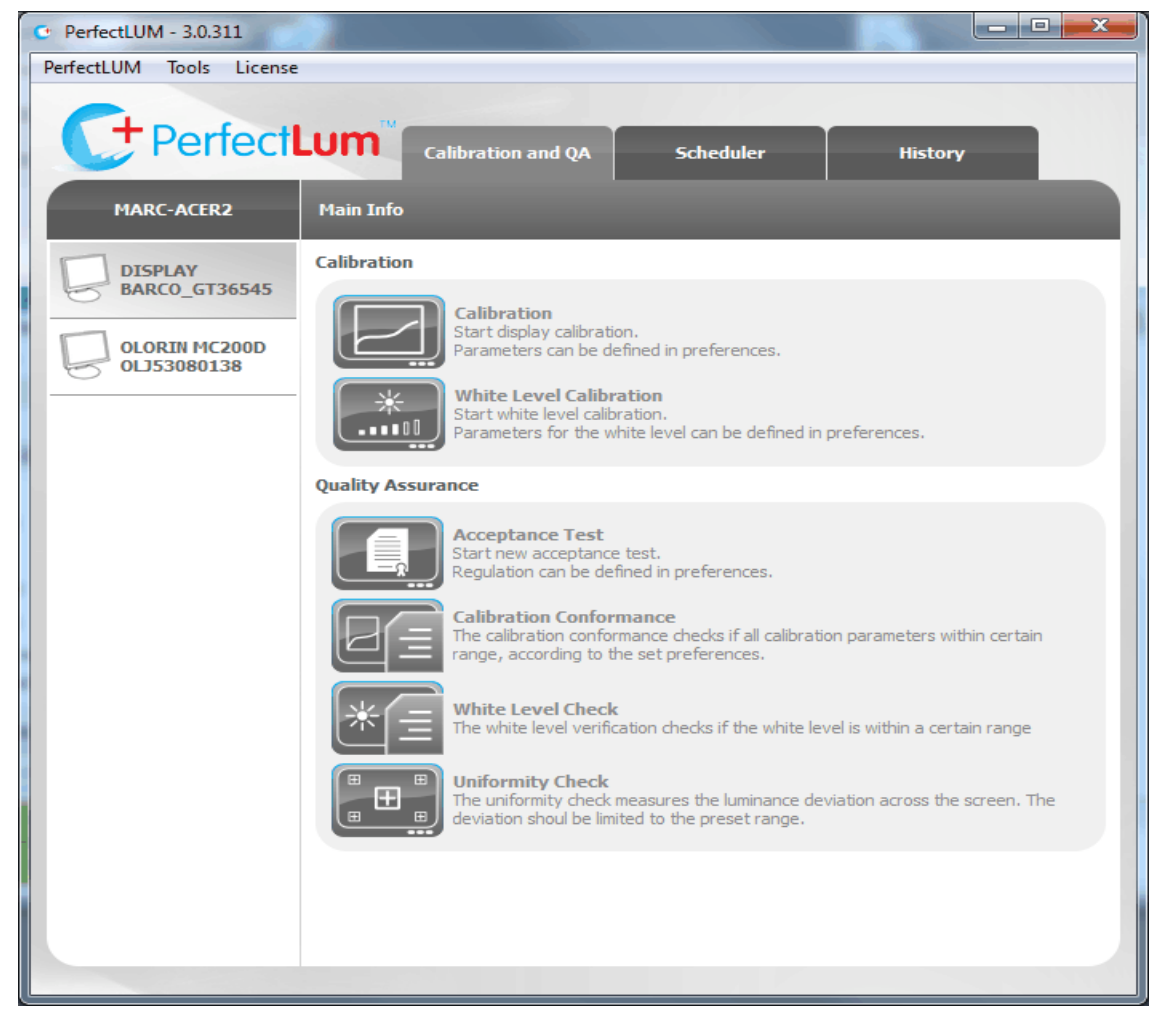

<span id="page-24-0"></span>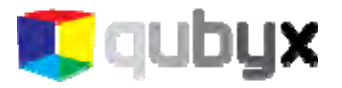

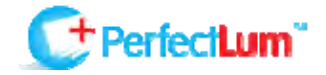

*Calibration:* this function allows you to calibrate your display. The software will adjust your monitor based on your set preferences. First select the display you want to calibrate from the menu on the left, and then press the "Calibration" button (PerfectLum or PerfectLum Suite license required).

IMPORTANT: Calibration should always be started on a warmed-up display. Warm-up time is specified by the display manufacturer (minimum 30 minutes).

*White Level Calibration:* adjusts the white level of your display to the target luminance in candelas (PerfectLum or PerfectLum Suite license required).

*Acceptance Test:* this task allows you to perform an acceptance test according to one of the following regulations: AAPM TG18, JESRA X, DIN 6868-57, DIN 6868-157, IEC 62563-1. The function automatically generates schedules for further constancy tests (PerfectLum Suite license required).

*Calibration Conformance:* The function verifies conformance of the display according to the preferences you have selected as calibration targets.

*White Level Check:* Verifies the display's luminance level.

*Uniformity Check:* This verifies the display's luminance and color uniformity. All listed above functions are also available in 15-day trial mode.

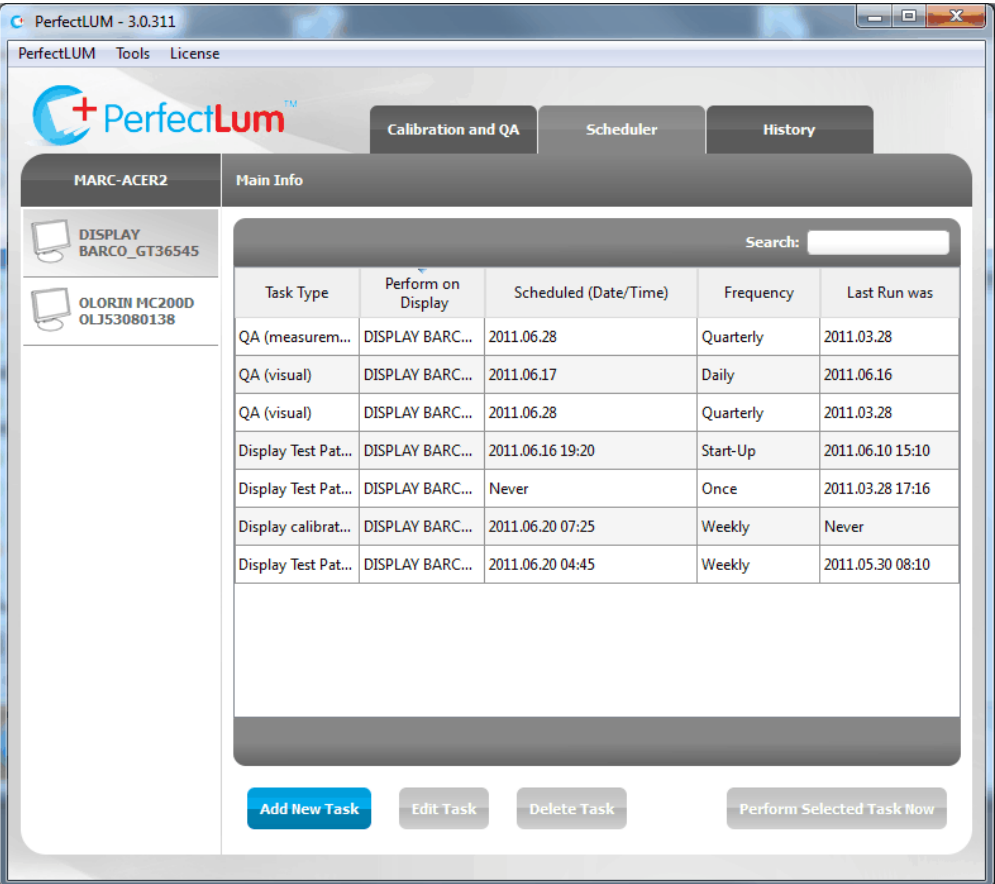

# SCHEDULER TAB

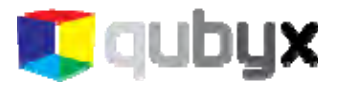

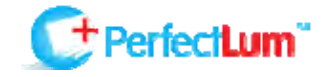

In Scheduler Tab you can manage schedules for tasks to be performed on certain displays, dates and times. You can only edit and delete schedules that were created locally. Schedules that were created from the system admin panel on the remote server can be edited and deleted only by the system admin.

In order to create a new task, click the button "Add New Task" and select the following options: type of task (Display calibration, Display conformance, White Level calibration, White Level conformance, Display Test pattern and Display Verify Uniformity), the display you want to perform the task on, schedule type (Start-up, Once, Daily, Weekly, Monthly, Quarterly, Semiannually, Annually) and the scheduled date and time.

You can also create disabled tasks, which you will not be notified about by task notifier. Just tick the 'Disable task' box.

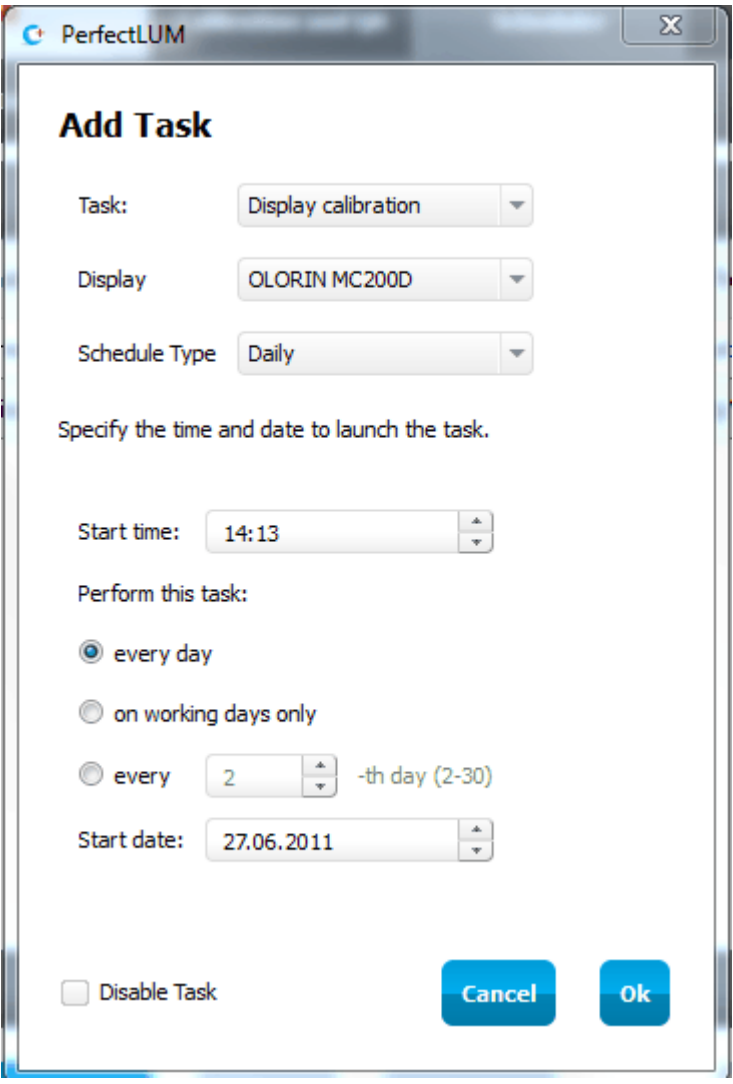

To edit a task, select the task and click on "Edit Task".

To delete a task, select the task and then click on "Delete Task"

To launch a new task instantly, select the task and click on "Perform scheduled Task now"

<span id="page-26-0"></span>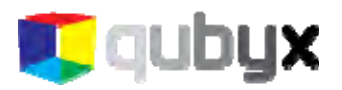

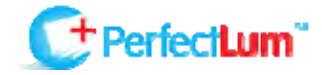

In the search field you can filter task types, displays, dates and frequencies.

# HISTORY TAB

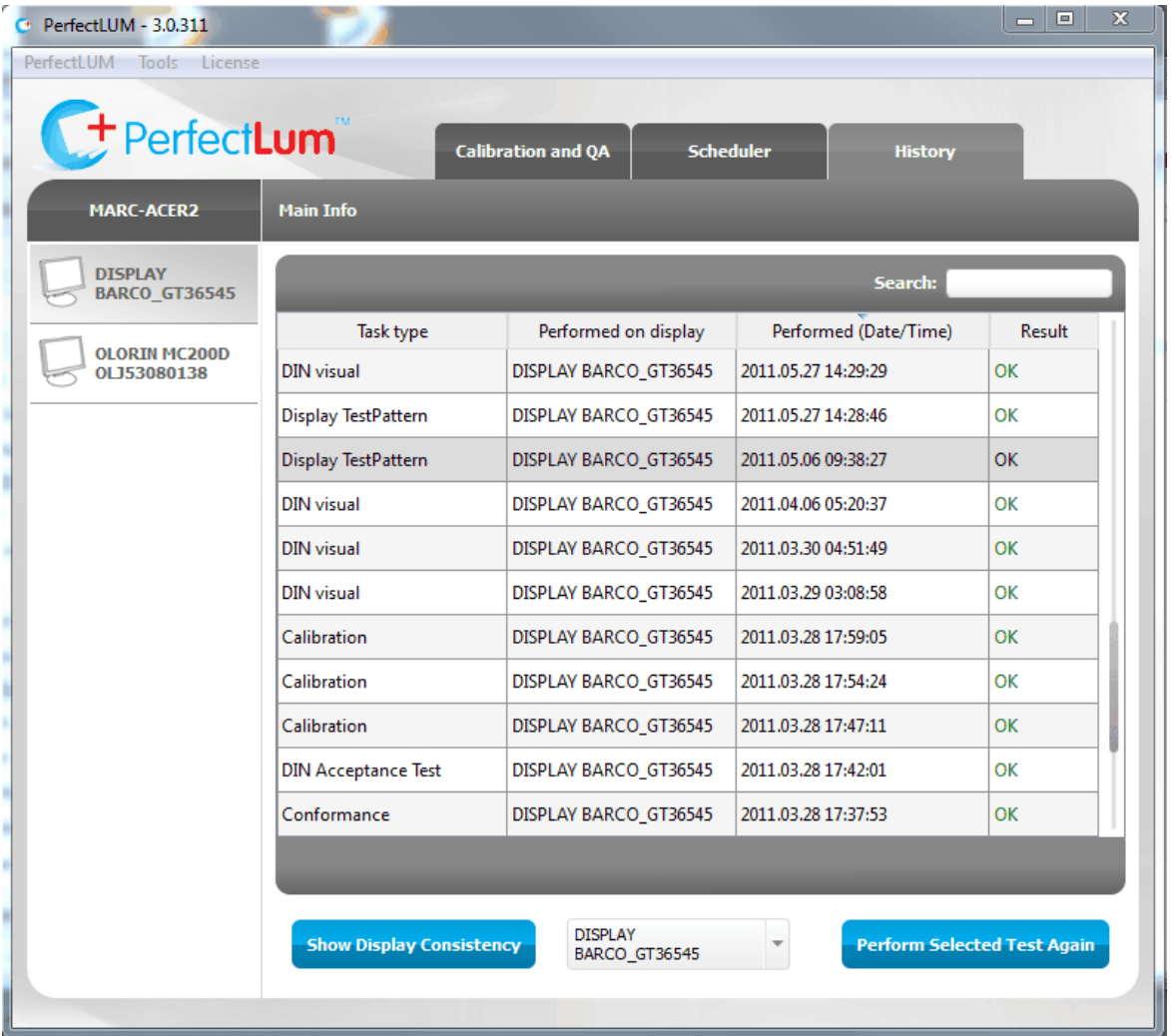

In History Tab you can view tasks that were performed in the past. Simply double-click on a task to see the detailed report.

Select a task from the list and click "Perform Selected Test Again" to restart the task.

The search field enables you to filter task types, displays, dates and results.

The 'Show Display Consistency' function indicates white and black level of selected display over time in a graph.

You can also choose a display by a combo box placed near the 'Show Display Consistency' button to see the white and black level of the selected display.

<span id="page-27-0"></span>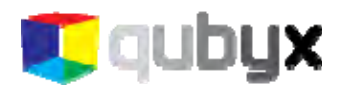

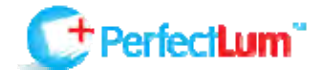

# DO MY FIRST CALIBRATION

First select the display you want to calibrate from the menu on the left. After that, press the "Calibration" button. A wizard will pop up and will guide you in order to customize the calibration process.

NOTE: The wizard will not pop up if you had opened the preferences before. You need to check your display and calibration preferences again before calibration.

IMPORTANT: Calibration should always be started on a warmed-up display. Warm-up time is specified by the display manufacturer (minimum 30 minutes).

Select the calibration type by choosing between DICOM, CIE L\* and Gamma.

If you want to calibrate the color of the display, select the target value.

If you want to adjust the white level, enter the target white level in candelas.

After you enter the values, place the sensor on the display and start the calibration process. Make sure no ambient light reaches the sensor.

After calibration is finished you will get a report pop up on the screen, where you can see the results of the calibration.

# DO MY FIRST ACCEPTANCE TEST (IN PERFECTLUM SUITE ONLY):

When you perform the first acceptance test, a wizard will pop up. The wizard will guide you to select the regulation and the display category. In addition, you have to fill in some information about the location of your workstation and the responsible person.

NOTE: The wizard will not pop up if you had opened the preferences before. You need to check your display and QA preferences again before the test.

Acceptance test consists of two parts: measurement part and a set of visual tests. The exact tests are determined by the used regulation. For measurement tests an on-screen or a handheld measurement device can be used. Please refer to the list of supported measurement devices for detailed information.

After acceptance test was performed, associated constancy tests are automatically scheduled.

<span id="page-28-0"></span>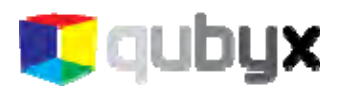

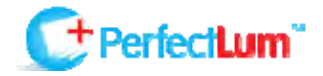

# PREFERENCES

# APPLICATION

#### **LANGUAGE:**

Set the language of the application.

#### **SOFTWARE UPDATE:**

When you check the check box "Update Software Automatically", the software will automatically search the server for software updates.

#### **PASSWORD PROTECTION:**

When you check the check box "Protect Settings by Password", two fields will appear on the screen. Enter a password in the first field and repeat it in the second field. Make sure you note down the password in a secured location for future use, since you cannot recover it from the system. Once the preferences are protected by a password, they can be altered only when the correct password is entered in order to unlock them. If you don't enter the password, settings are visible, but can not be altered.

#### **EXPORT/IMPORT COMMON SETTINGS:**

Settings of the application can be exported into one file as backup or as "golden" settings. The same settings can be imported into the application from other machines to work with the same settings and to save time during installations.

- Press Export for exporting the settings, and browse the directory to select the folder where you want to save them.

- Press Import for importing the settings, and browse the directory to select a location to upload the settings file from. The location can also be on a server.

#### **BACKUP/RECOVER:**

This function will back up the entire database with all history data, settings and schedules. Press Backup and browse the directory where you want to save the database. Press Recover and browse the database backup to recover the database.

NOTE: Display settings will not be recovered, as display settings and serial numbers can differ.

Check the check box "Activate auto backup" to have the software run an automatic backup every day, week or every month. Select the directory where you want the database to be saved.

NOTE: If the path you've chosen for auto backup is changed (renamed or deleted folder) the path line will become selected with a red frame - choose correct path for auto backup and save the preferences.

<span id="page-29-0"></span>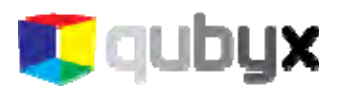

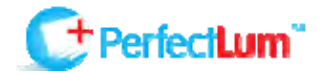

# **WORKSTATION**

#### **AMBIENT LIGHT:**

Ambient Light is the reflection of ambient light on the switched off display panel. Enter a value for ambient light in candelas if you know it, or press "Measure Ambient Light" to measure the reflection. During this process the software will switch off the backlight of the panel. You are to place the sensor 15 cm away from the display facing the switched off panel. The software will measure the reflection of ambient light on the display panel.

During the measurement process don't move the mouse and don't hit any keys, as this will switch the display back on. Once the measurement is finished, the display will be automatically switched back on.

#### **TASK DELAY:**

Check the check box "Use Scheduler as Task Reminder" to program the application to remind you automatically when a task is due. This function can also schedule start tasks automatically. Set the time between 5 and 60 minutes for the display to warm up after the system boot before starting any scheduled tasks.

#### **SLEEP MODE:**

Check the check box "Put display to Energy Saving Mode" to put the display into energy save mode for a set period. In energy save mode the backlight of the display is switched off to save energy and backlight life time.

### CALIBRATION SETTINGS

#### **CALIBRATION TYPE:**

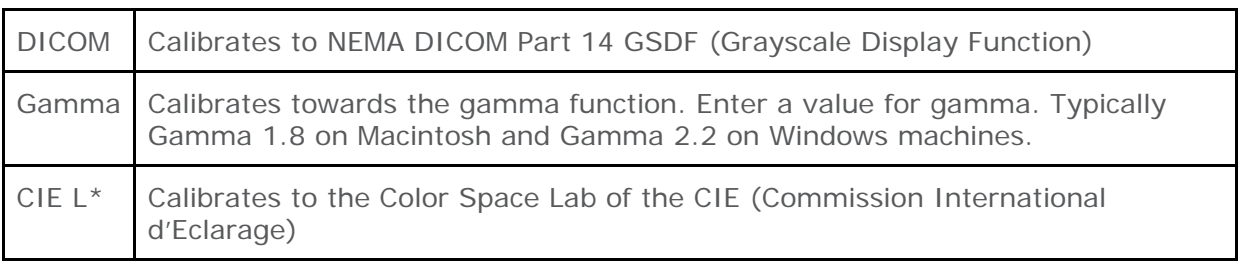

#### **COLOR TEMPERATURE:**

Check the check box "Adjust Color Temperature" to calibrate the color of the display and to adjust the display to reach target color temperature. You can enter the target color temperature in 3 different ways:

<span id="page-30-0"></span>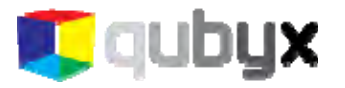

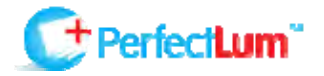

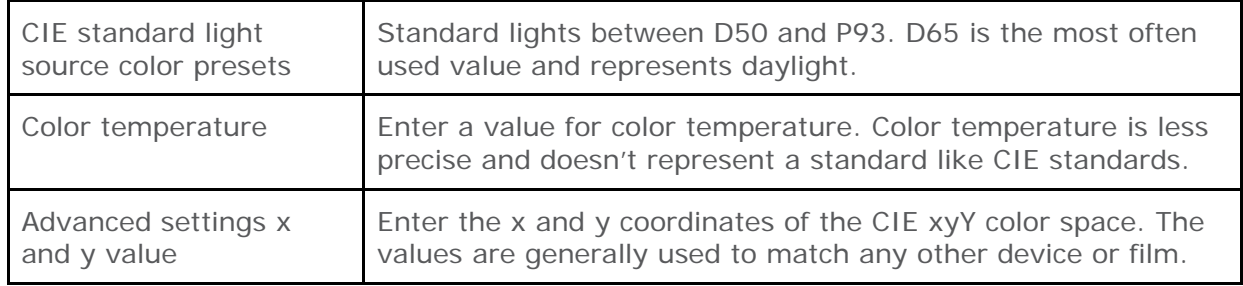

#### **WHITE LEVEL:**

Check the check box "Set White Level" to adjust the white level of the display to a certain value. Enter the target value in candelas into the field.

#### **UNIFORMITY:**

Check the check box "Adjust Uniformity" to correct uniformity of the display. Also set the target luminance homogeneity deviation in areas from 5% to 30%.

# QA SETTINGS (IN PERFECTLUM SUITE ONLY)

All information related to Quality Assurance Regulations is entered in this section.

#### **REGULATION:**

Select the Regulation you want to use and the Application Category.

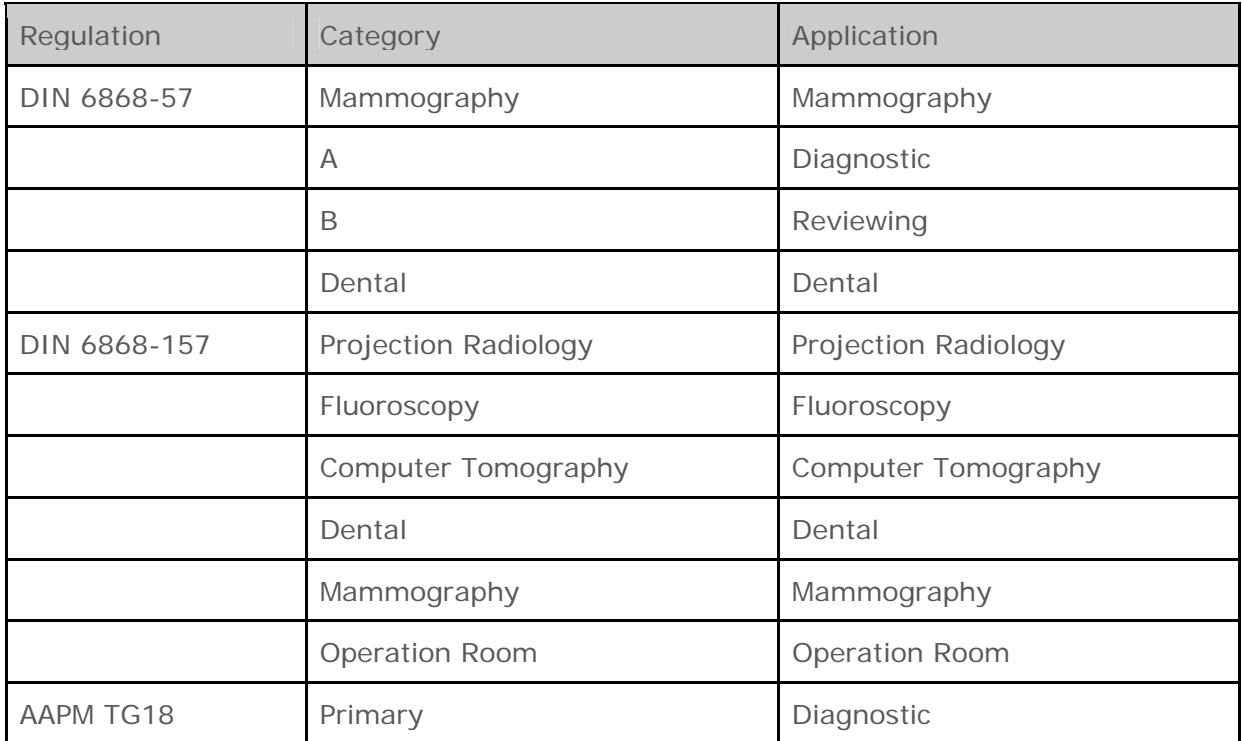

<span id="page-31-0"></span>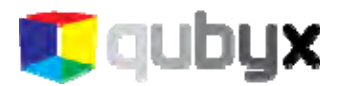

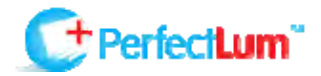

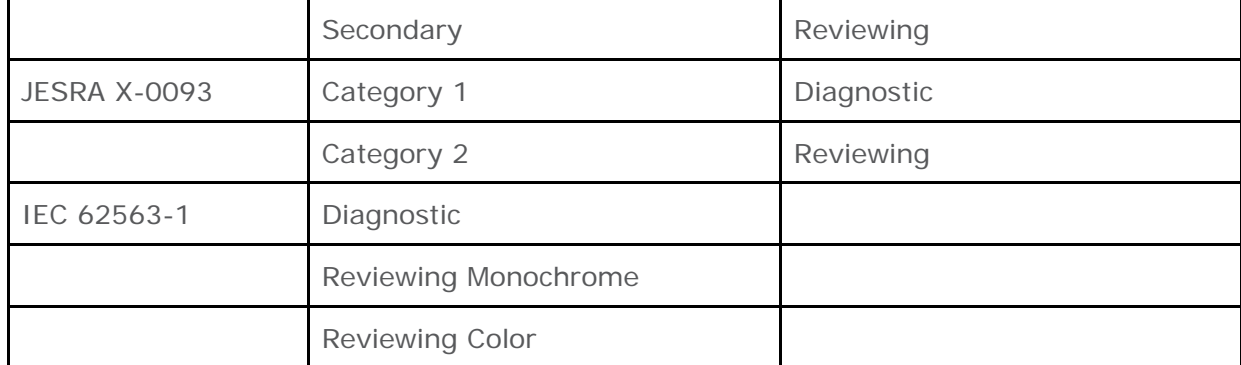

Click on "Show Tests" to see QA tests that are part of this regulation.

Click on "Show Thresholds" to see the thresholds that will be applied during QA tests for this regulation and category.

#### **WORKSTATION LOCATION:**

The workstation name is read automatically from the system. It can be overwritten to be personalized. Enter information regarding your facility.

#### **PERSON RESPONSIBLE:**

The person responsible is the person who should be notified if something is wrong with the workstation. Please enter the information in associated fields.

### REMOTE AND NETWORK SETTINGS

Activate Remote Control for the workstation and connect it to the PerfectLum Remote Control server.

#### **ENABLE REMOTE:**

Enter IP number or server address like http://www.remote.qubyx.com into the field "Server Address". Enter user name and password of the PerfectLum Remote Admin user account and press "Enable Remote Management". When connection is established, a message will pop up, asking you to select the workgroup for this workstation. Select the workgroup and click 'Save'. After that all data (schedules, history and preferences) will be immediately synchronized with the remote server.

NOTE: Remote Admin account needs to be created first on PerfectLum Remote. In addition to this, you need to create a workgroup on Remote Server in advance.

#### **REMOTE DATABASE SYNCHRONIZATION:**

Select how often you want to synchronize databases between the client and the server.

#### **PROXY SERVER:**

Check the check box "Use Proxy" if you use a proxy server to access the internet. This action is required in order to access PerfectLum Remote Management server if you do not use it on the intranet and for activating software license automatically via internet.

<span id="page-32-0"></span>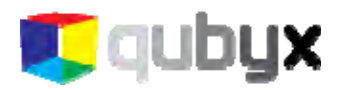

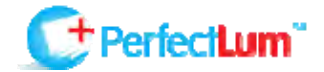

# LICENSE AND LICENSING

#### **REMOTE LICENSE:**

Remote license is included for FREE. You can connect and manage your displays with QUBYX PerfectLum Remote server.

#### **PERFECTLUM 3.X LICENSE:**

PerfectLum 3.x License is required to perform calibration and white level calibration, calibration conformance, white level check and uniformity check. It also gives you a full control over the Scheduler Tab where you can make schedules.

#### **PERFECTLUM 3.X SUITE LICENSE:**

PerfectLum 3.x Suite license is required to perform calibration and white level calibration, calibration conformance, white level check and uniformity check, QA acceptance and constancy tests for AAPM TG18, JESRA X, DIN 6868-57, DIN 6868-157, and IEC 62563-1 regulations.

### DISPLAY SETTINGS

The displays connected to the workstation are visible in separate tabs. Select a display to adjust the settings for that specific display.

#### **IGNORE DISPLAY:**

Check the check box "Exclude Display from Testing/Calibration" if you do not want to perform any Quality Assurance tests or calibrations on a specified display.

#### **CALIBRATION UPLOAD:**

LUT upload will select the location where LUT (Look Up Table) will be saved and the exact communication channel used to perform the action.

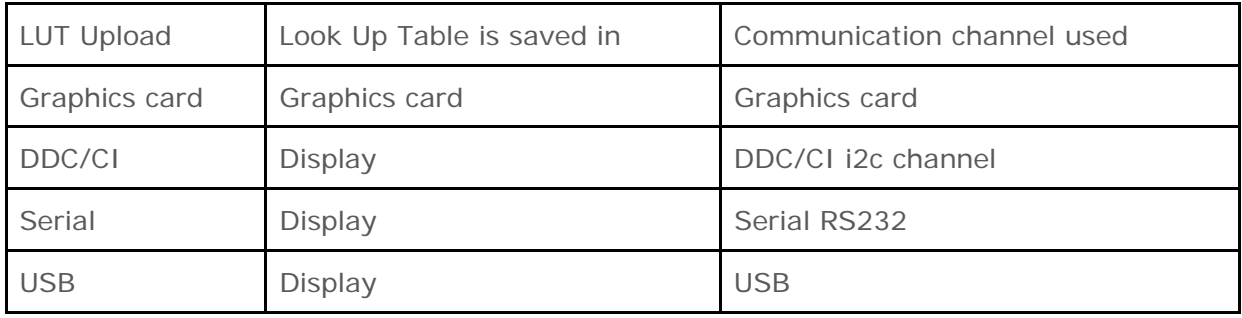

<span id="page-33-0"></span>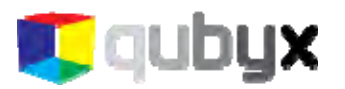

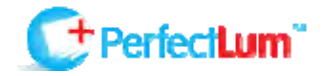

#### **DISPLAY MODEL:**

The software will read the model name of the display from its EDID. You can change the model name. The model name will be visible during calibration and QA reports.

#### **DISPLAY SERIAL NUMBER:**

The software will read the serial number of the display from its EDID. You can change the serial number. The serial number will be visible during calibration and QA reports.

#### **DISPLAY MANUFACTURER:**

The software will read the name of the display manufacturer from its EDID. You can change the name. The manufacturer name will be visible during calibration and QA reports.

#### **TYPE OF DISPLAY:**

Select the type of the display (color/grayscale display or a projector). Depending on your selection, a different calibration algorithm will be used.

#### **DISPLAY TECHNOLOGY:**

Select if the display is a Flat screen, LCD or a CRT screen. Depending on your selection different thresholds in QA regulations will be applied.

#### **SCREEN SIZE:**

Enter the diagonal size of the display.

#### **RESOLUTION (H/V):**

The software will read the display's horizontal and vertical resolution. The resolution will be documented in the QA reports.

#### **BACKLIGHT STABILIZATION:**

Select if the display has integrated backlight stabilization that maintains the white level of the display constant over time. If the display has backlight stabilization the intervals for QA test will be larger.

#### **INSTALLATION DATE:**

Enter the date when the display was installed.

<span id="page-34-0"></span>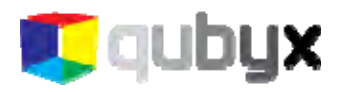

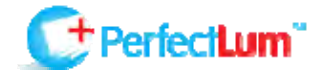

# PERFECTLUM MENU ITEM

## SOFTWARE UPDATE

This function checks the server for a new PerfectLum version. You will get a link to download a new version if there exists one.

### ABOUT US

The window where you can see our contact information, license agreement, license information and version installed.

### TOOLS

Tools are accessible in PerfectLum from the Main Window > Tools

NOTE: Tools are included for free use.

#### **MEASURE COLOR:**

This function will open two windows. In the first window you can start measurement. Mix color and gray levels will be displayed in the second window where measurements are actually performed. First select the RGB color patch with sliders or by entering a number for RGB values. Then place the measurement device on the patch and start measuring. You can perform two measurements, the software will compare them and will display color difference in Delta E with or without L (Luminance)

NOTE: Quick access to this tool is Ctrl+M (Mac: Cmd+M)

#### **DISPLAY TEST PATTERN:**

Select the display where you want the test-pattern to be displayed and select the Test Pattern you want to display. Click View and Check. For displaying a test image that is not in the list, but is available on the system, select "User Image" click View and Check, navigate to your image file and open it. Click on the test-pattern to close it.

NOTE: Quick access to this tool is Ctrl+T (Mac: Cmd+T)

### NOTIFICATION

After a task is created, PerfectLum Task Notification will pop up when scheduled time comes and warm up time has expired (see 'Use Scheduler as a Task Reminder option of Workstation tab of preferences'). Click 'Perform Scheduled Tasks' button to perform scheduled task or 'Remind Me In' button to remind about the task later. You can also choose the time of reminding in the combo box placed near. Closing this window means 'Remind Me In' + value that is set in the combo box. Measurement tasks that require no manual interruption (Display Calibration, Display Conformance, White Level Calibration,

<span id="page-35-0"></span>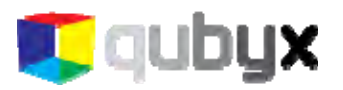

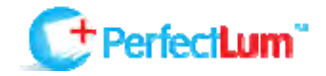

White Level Check) will be started automatically after 5 minutes and report will be not shown.

### REPORT

After each measurement task (except those ones that were started automatically) you will get a report where you can check your result with more details and graphs, and a summary result (OK or Failed). Reports can also be exported as a .PDF file or printed. Use these two icons:

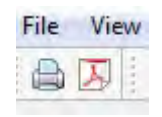

# DISPLAY MATCHING

To achieve identical image reproduction on two or more displays connected to one workstation side by side, or several displays connected to different workstations, you will need to adjust such characteristics of the displays as color temperature, white level, and luminance response to the same level.

To match image reproduction on two or more displays, follow this **procedure**:

- 1. Make sure all displays are set to the same values over the display OSD. Especially important are the color pre-settings, the brightness, and the contrast settings. Doing a factory reset on all displays can be helpful to make sure all of them start from a similar level.
- 2. Use only one measurement device. Measurement devices, unfortunately, still have considerable deviations when measuring color. So it is recommended to use the same device on all displays.
- 3. Identify the weakest display. If you want all displays to have the same white level, you need to know which of them has the lowest one and measure it. This white level will become the target value for all displays. It is important to have the same white level on displays that are connected to one workstation and installed side by side.
- 4. Set your target values for white level, color temperature and luminance response in PerfectLum Preferences.
- 5. Perform a display calibration with those same settings on each of your displays.

<span id="page-36-0"></span>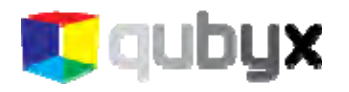

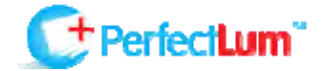

# PERFECTLUM REMOTE

# REMOTE MANAGEMENT SETUP ON QUBYX SERVER

If you prefer using QUBYX server for Remote Management instead of setting up your own one, you will be using www.remote.qubyx.com for this purpose.

#### **CREATING ADMINISTRATOR ACCOUNT**

Go to www.remote.qubyx.com and click the "Get Started" button to create your account. Fill out the form you find on the website.

NOTE: The email you fill in is the email Remote Management will send email alerts to in case a calibration or a QA test is failed.

In this form you also enter the name of organization you will manage and create the first workgroup. When registration is over, you will be able to add more workgroups and edit them.

After you submit the form, the system will send you an email with a confirmation link and login information. The email also contains synchronization information, which you will need to connect a workstation to this Remote management account.

#### **CONNECTING A WORKSTATION TO REMOTE MANAGEMENT**

In your client software, go to Preferences > Remote and Network settings. In the server address field the default address https://remote.qubyx.com will already be entered. Enter synchronization username and password, delivered to you in the email, into corresponding fields.

Your synchronization information:

User: SnPdN1 Password: ef64f7

Use this synchronization information to connect client machines to your Remote administrator account. This information should be entered in the Preferences -> Remote and Network Settings section of the client software.

Best regards, QUBYX Support Team support@gubyx.com www.gubyx.com

When this data is entered, select how often you want your software to synchronize with the server and press "Enable Remote Management" button.

<span id="page-37-0"></span>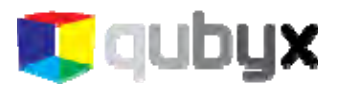

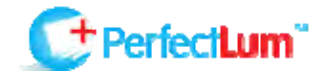

In the pop up window, select which workgroup you want to connect this machine to, and press "Save".

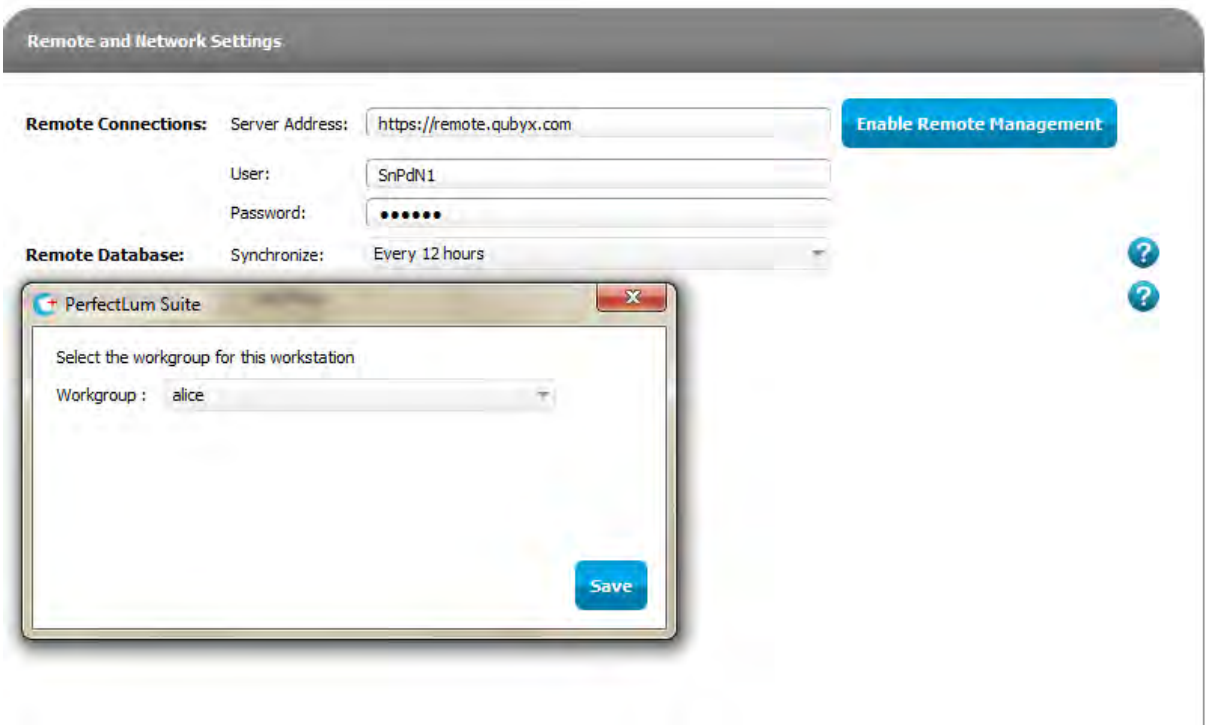

## SYSTEM ADMINISTRATOR GUIDE

#### **SYSTEM REQUIREMENTS**

Virtual Machine (VM) is provided as OVA package. So, you need virtualization software, which supports OVF (Open Virtualization Format) and .vmdk disk images. Oracle VirtualBox is the preferred choice for running this VM. However, you can use VMware products.

About 550 Mb of free space needed for OVA package and minimum 2 GB needed for VM production use (1.5 GB base system and 500 Mb for database and backups). Note that database and backup images are constantly growing, so you may consider having more free space in advance.

#### **INSTALLING AND CONFIGURING VM**

You should use "Import Appliance" option from "File" menu of Oracle VirtualBox Manager in order to install VM. All required settings are predefined. However, you may tune some settings, such as amount of memory, to better fit your requirements. We recommend to select the correct network card in virtual machine settings (network tab) before the first start.

After successful installation you may safely start VM. You may log into console when the login prompt appears. You need to do this in order to check or set up an IP address for VM.

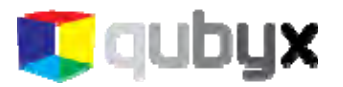

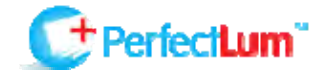

It takes IP address via DHCP by default, but you may want to set a static one.

#### **TCP/IP SETTINGS**

In order to find VMs current IP address you need to complete following steps:

- 1. Log in as root (find passwords in "Default Settings" document).
- 2. Run "ifconfig" command and find "inet addr" for eth0 interface in its output.

Now, when you know the IP address of VM, you may use it to log in via SSH or Webmin. Note, that "root" user is not allowed to log in via SSH, so you should log in as "perfectlum" and then use "su" command with root password.

In order to set a static IP address or change other network configuration settings you should modify "/etc/network/interfaces" file. Full description of "interfaces" file you may find in "Network Configuration" article from Debian (http://wiki.debian.org/NetworkConfiguration#Setting\_up\_an\_Ethernet\_Interface).

The alternative and friendlier way to change system and network settings is Webmin (check Default Settings document f

or Webmin URL). You may change boot-time network settings by selecting "eth0" interface at "Network Interfaces'"section of "Networking -> Network Configuration" menu.

Both "console way" and "Webmin way" are described for next tasks.

#### **CONFIGURING FIREWALL**

VM comes up with small set of predefined rules, which are stored at "/etc/iptables/rules" file and executed at boot-time. In order to modify these rules you should edit firewall initialization script "/home/perfectlum/bin/perfectlum-firewall" and then execute it. However, you may edit "/etc/iptables/rules" directly or via Webmin, but "perfectlumfirewall" script is the recommended way to update firewall rules.

#### **Console**

# nano /home/perfectlum/bin/perfectlum-firewall

Modify firewall rules and save changes

# /home/perfectlum/bin/perfectlum-firewall

#### **Webmin**

Use "Linux Firewall" option of "Networking" menu.

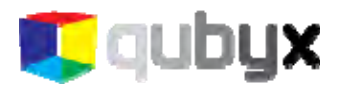

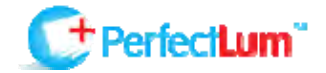

#### **MAIL DELIVERY SETTINGS**

You may want to provide SMTP server address if you want to receive e-mail notifications from PerfectLum Remote Management. The only way to do this is updating Exim configuration. Exim is the MTA (Mail Transport Agent) software, which is responsible for mail delivery.

Open "/etc/exim4/update-exim4.conf.conf" file in text editor and set "dc\_smarthost" directive value to your SMTP server IP-address or hostname. If your SMTP server uses non-default port you may define it using "::" (two colons). Example:

dc\_smarthost='smtp.googlemail.com::587'

If your SMTP server requires authentication, you should define credentials in "/etc/exim4/passwd.client" file. To do this just open "/etc/exim4/passwd.client" in text editor and add a new line with your credentials using following format: smtp\_server:login:password. Example:

smtp.googlemail.com:perfectlum@example.com:examplepassword

When all changes are done you should run "update-exim4.conf" script to generate new configuration files and then restart Exim.

#### **Console**

# nano /etc/exim4/update-exim4.conf.conf

Modify configuration files according to your needs

# nano /etc/exim4/passwd.client

Write credentials here if your SMTP server requires authentication

# update-exim4.conf # /etc/init.d/exim4 restart

#### **Webmin**

There is no possibility to do this in Webmin

#### **MANAGING BACKUPS**

VM is doing automatic database backups every night. Backup starts right after the midnight. Backups older than 7 days from the current date are removed automatically. Backups are stored at "/home/perfectlum/backups" in a separate disk image. So, you can even attach a physical partition or hard drive, if you need more space for backups. You may use "perfectlum-restore" script to restore database backup for particular date. Be careful, because "perfectlum-restore" overwrites your current database.

To restore database backup just run "perfectlum-restore" with full path to backup file you want to restore. Example:

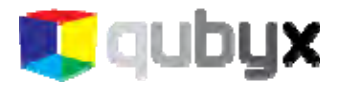

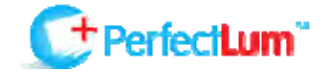

/home/perfectlum/bin/perfectlum-restore /home/perfectlum/backups/2011-01- 01-perfectlum-mysql-backup

Don't forget to restart MySQL when restore is finished. Simply run following command:

/etc/init.d/mysql restart

#### **DEFAULT SETTINGS**

#### **Default System Accounts**

#### **System Administrator account**

Login: root Password: vb903lejfMPk1

#### **Default unprivileged account**

Login: perfectlum Password: plumadmin2912

#### **MySQL Accounts**

#### **MySQL Administrator account**

Login: root Password: bemy349R00t

#### **PerfectLum Database account**

Login: perfectlum Password: elj390g#\$J@ld0289

Use "perfectlum" MySQL database while installing Remote Management.

#### **Firewall Settings**

New incoming connections are accepted for the following TCP ports:

20, 21, 22, 80, 443, 11001

New incoming connections are accepted for the following UDP ports:

68

All other new incoming connections which do not satisfy the rules stated are rejected. All new incoming connections from localhost are accepted. All outgoing connections are accepted.

#### **Webmin**

Webmin is a web-based interface for system administration for Unix. Using any modern web browser, you can setup user accounts, Apache, DNS, file sharing and much more.

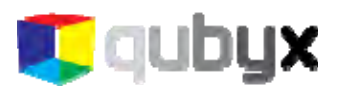

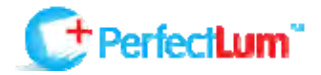

Webmin is listening 11001 TCP port. Point your browser to "http:// VM\_IP\_ADDRESS:11001" and log in using one of default accounts to use it.

#### **PerfectLum Remote site configuration**

Enter IP address (static IP or DHCP) in your browser.

A setup screen, where you can set the name, password and email of "Super Admin", will appear.

Then press "Install". If the installation was successful, a congratulation screen will show up.

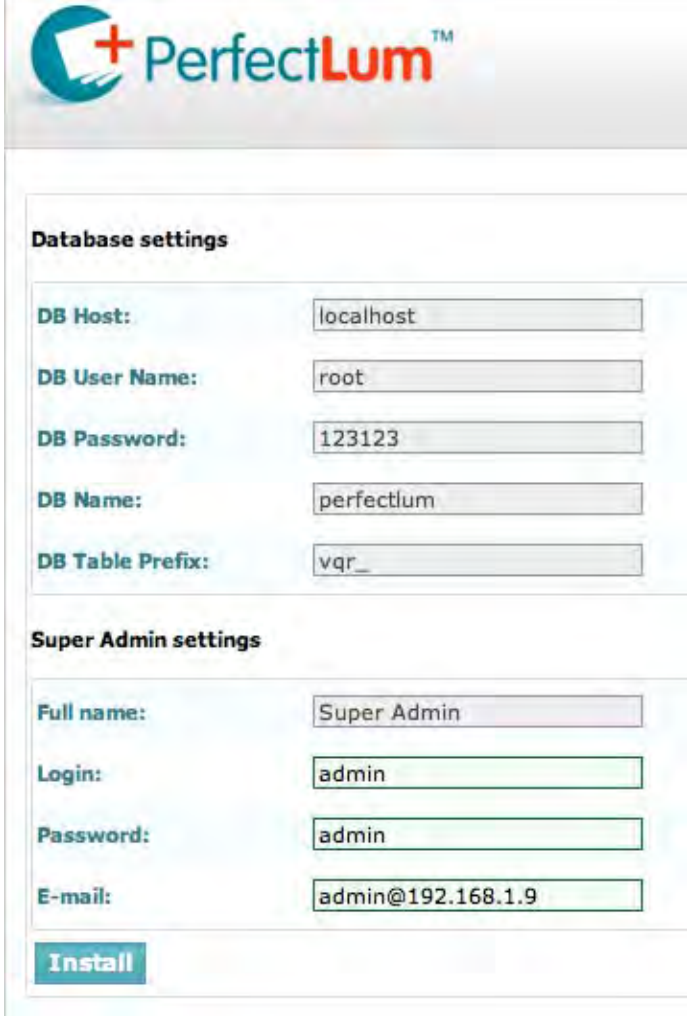

#### **Before you can connect workstations to Qubyx Remote, some preparations are necessary:**

1. In Qubyx Remote, go to "Setup" tab and there to: Facilities - create a new facility (e.g. NYU Medical Center) Workgroups - create at least one workgroup (e.g. CT, Radiology, etc.) Users - create an admin user

2. Now you can connect from client application Perfectlum to Qubyx Remote:

- open preferences and go to "Remote and Network Settings"
- enter Qubyx Remote IP as "Server Address"
- enter the admin user you have created and the password for this admin user
- click "Enable Remote Management" button.

That's it. Now your workstation is connected to Qubyx Remote and will synchronize its data at certain intervals, which are set in the same dialog.

<span id="page-42-0"></span>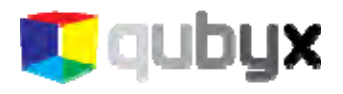

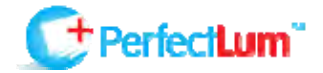

# QUBYX SOFTWARE LICENSE AGREEMENT

#### IMPORTANT - READ CAREFULLY:

This License Agreement ("Agreement") is a legal contract between You, a user ("You"), and QUBYX LTD, NICE, France ("QUBYX") for the QUBYX software identified above, which encompasses all material and software accompanying this Agreement, including computer software, associated printed material, readme file, online help, and any other accompanying information and documentation (collectively "Software").

By clicking the acceptance button, installing, or otherwise using the Software, You are consenting to be bound by the terms of this Agreement. If You do not agree to all of the terms of this Agreement, QUBYX is not willing to license the Software to You. If You do not agree to be bound by the terms of this Agreement, click the button that indicates You do not accept its terms, do not install, copy, or otherwise use the Software, and contact QUBYX (in France +33 (0)497032300) for instructions on how to return the unused Software.

- 1.Software License
- a) Grant of License

QUBYX hereby licenses to the extent described below the use of the software but does not sell the Software to You. You acknowledge that You do not acquire any rights of ownership or title in the Software. You own the media and the dongle, if any, on which the Software resides and is copy-protected, respectively, but QUBYX retains all right, title and interest in and to the Software, which is the subject of copyright, trade secret, trademark and patent rights, among other intellectual property and proprietary rights ("Proprietary Rights").

#### b) Restricted use

QUBYX hereby grants You under all its Proprietary Rights the personal, non-exclusive right to install and use the Software for its intended purpose in connection with ICCprofiles and LUTs (Look Up Tables), in particular the creation thereof on a single personal computer or workstation and to make one copy of the Software in machine-readable form for backup purposes only. You must reproduce the copyright notices and any other proprietary legends that were on the original copy of the Software on any such copy. QUBYX grants no rights or license of any kind for the Software to You other than those expressly granted above.

#### c) Additional Specified Restrictions

To avoid any doubt, the limited license to use the Software granted above, places the following limitations and restrictions on Your use of the Software.

#### i) Reverse Engineering and Decompilation

You understand and acknowledge that the codes, structures, methods and other elements comprising the software are confidential to and trade secrets of QUBYX. Accordingly, You may not disassemble, decompile, reverse engineer or otherwise attempt to create or derive source codes for the computer program comprising the Software or reduce such programs of any of their component structures, algorithms or

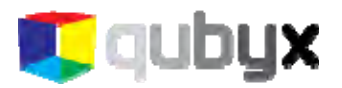

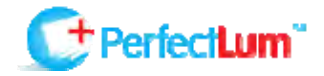

other elements to a human-perceivable form. You may not modify or translate any part of the Software.

#### ii) No other Use

Except as expressly permitted in Section 1(a) above, You may not disclose, distribute, modify, make or have made any copies of the Software, in whole or in part, nor sell, rent, lease, license or lend the Software without prior written authorization of QUBYX.

#### iii) Multiple installation / Single Use at the time

The Software may be used by You on one single personal computer or workstation at the time. Specifically, You may install the Software on more than one computer at Your premises or at Your home at a time, however, the use of the Software must always be connected with the use of the dongle provided by QUBYX. You are not permitted to circumvent the protection given by the dongle. Furthermore, it is not allowed to use the Software or to network the Software to multiple computers or terminals without first obtaining an expanded license from QUBYX to cover such additional users and computers. QUBYX may replace the dongle by any other means of protection without previous announcement.

- 2. Use of LUT (Look Up Table) and profiles
- a) The Software is licensed for use only as follows:

(i) to create LUTs and profiles on a specific input or output device that You own or otherwise possess and for which they were created ("Your Device"). You may make these LUTs and profiles available to third parties only under circumstances in which the third party will be optimizing images that have been created on or will be output on Your Device, provided that Your Device continues to be owned by You or in Your possession at such time that a profile is made available to such third party; or

(ii) to create LUTs and profiles by using reference characteristic data which are publicly and without consideration provided by professional or trade associations like standardization institutes to be used for their intended purpose.

#### b) No Distribution of generic LUTs and profiles

This Agreement does not grant You the right to distribute or embed created LUTs and profiles, also not under Your private label, into any software, devices or consumables like Computer Displays, Digital cameras, Printers, Projectors, paper that You manufacture, market or distribute to third parties. If You wish to create LUTs and profiles for this purpose, You will need a separate license for each device. With regard to generic LUTs and profiles created by non-profit organizations like the ECI, QUBYX is however prepared to permit to embed such LUTs and profiles into any software, devices or consumables to be distributed commercially by an agreement on a case by case basis. For information on a separate license You may contact support@qubyx.com. .

#### 3. Copyrights, Trademarks and Patents

The marks "PerfectLum", "PressProof", "Display4Proof", "QUBYX", "ChromaView", as well as QUBYX's logo are registered trademarks of QUBYX or its affiliated companies. The technology in this product is covered by European patents, with additional U.S. and international patents pending. The Software including, without limitation, any images and

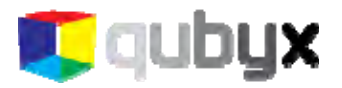

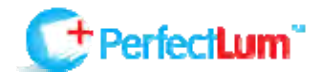

text incorporated therein, as well as the ICC-profiles and LUTs created by You, are the subject to international copyright protection. This Agreement grants You no other rights, licenses, or interests of any kind in or to such copyright, trademarks and patents, other than granted herein. You agree that You will assert no other rights, licenses or interests other than those granted herein or otherwise challenge QUBYX or QUBYX's affiliated Companies exclusive ownership of such copyrights, trademarks and patents.

#### 4. Duty to Inform

You agree to make reasonable efforts to notify and inform everyone having access to the Software or the computer on which it is installed of all applicable restrictions limiting use of the Software, as well as Your other duties and obligations under this Agreement. You agree to provide notice to QUBYX immediately after learning of or having reason to suspect a breach of any of the restrictions set forth in this Agreement.

#### 5. Termination

This Agreement is effective until terminated. You may terminate this Agreement at any time by returning to QUBYX any disks, CDs and any associated dongles as well as associated documentation or other copies of the Software under Your control, together with written notice of Your intent to terminate this Agreement. If You fail to comply with any provision of this Agreement, this Agreement will automatically and immediately terminate without notice from QUBYX or the requirement of any other action by QUBYX. Upon termination by QUBYX, You must destroy or return to QUBYX all copies of the Software in Your control.

#### 6. Improvements

You agree that QUBYX may, on a non-exclusive basis, use for any purpose, in any media now known or hereafter devised, all suggestions, improvements, and any other information, ideas, concepts, know-how, works of authorship, and inventions (including corrections to problems with the Software, whether written or oral) (collectively, "Improvements") developed by You during the term of this Agreement. You will promptly notify QUBYX of all such Improvements without any duty of accounting or other compensation by QUBYX.

#### 7. Government Licensee

If You are acquiring the Software on behalf of any unit or agency of the United Sates Government, the following provisions apply. The Government acknowledges QUBYX's representations that a) the Software was developed at private expense, contains information that is confidential and proprietary to QUBYX, is a trade secret and is copyrighted; and b) the Software is "Restricted Computer Software" as that term is defined in Clause 52.227-19 of the Federal Acquisition Regulations ("FAR") and is "Commercial Computer Software" as that term is defined in the Department of Defense Federal Acquisition Regulation Supplement ("DFARS"). The Government agrees that if the Software is supplied to the Department of Defense ("DoD"), the Software is classified as "Commercial Computer Software" and the Government is acquiring only "limited rights" on the Software as that term is defined in Clause 252.227-7013(a)(13) of the DFARS. If the Software is supplied to any unit or agency of the United States Government other that DoD, the Government agrees that the Software is classified as "Restricted Computer Software" and the Government's rights on the Software will be as defined in Clause 52.227-19(c)(2) of the FAR.

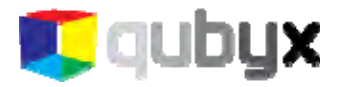

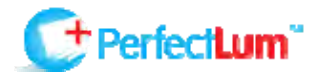

#### 8. No Warranties

THE SOFTWARE IS PROVIDED "AS IS", WITHOUT ANY WARRANTY OF ANY KIND. QUBYX EXPRESSLY DISCLAIMS ALL WARRANTIES, WHETHER EXPRESSED OR IMPLIED, INCLUDING BUT NOT LIMITED TO THE IMPLIED WARRANTY OF MERCHANTABILITY AND FITNESS FOR A PARTICULAR PURPOSE; ANY WARRANTIES ARISING FROM A COURSE OF DEALING, USAGE OR TRADE PRACTICE; AND ANY WARRANTIES OF NON-INFRINGEMENT OF ANY THIRD PARTY'S PATENT(S), TRADE SECRET(S), TRADEMARK(S), COPYRIGHT(S) OR OTHER INTELLECTUAL PROPERTY RIGHTS. QUBYX DOES NOT WARRANT THAT THE FUNCTIONS CONTAINED IN THE SOFTWARE WILL MEET YOUR REQUIREMENTS, THAT THE OPERATION OF THE SOFTWARE WILL BE UNINTERRUPTED OR ERROR-FREE, THAT DEFECTS IN THE SOFTWARE WILL OR CAN BE CORRECTED. FURTHERMORE, QUBYX DOES NOT WARRANT OR MAKE ANY REPRESENTATIONS REGARDING THE USE OR THE RESULTS OF THE USE OF THE SOFTWARE IN TERMS OF THEIR CORRECTNESS, ACCURACY, RELIABILITY, OR OTHERWISE. NO ORAL OR WRITTEN INFORMATION OR ADVICE GIVEN BY QUBYX OR QUBYX'S AUTHORIZED REPRESENTATIVE OR ANY REPRESENTATION MADE BY QUBYX OR ITS AUTHORIZED REPRESENTATIVE SHALL CREATE ANY WARRANTY.

#### 9. Limitation of Liability

UNDER NO CIRCUMSTANCES SHALL QUBYX BE LIABLE FOR ANY LOST REVENUE OR PROFITS OR ANY INCIDENTAL, INDIRECT, SPECIAL, PUNITIVE OR CONSEQUENTIAL DAMAGES THAT RESULT FROM THE USE OR INABILITY TO USE THE SOFTWARE, EVEN IF QUBYX OR ITS AUTHORIZED REPRESENTATIVE HAS BEEN ADVISED OF THE POSSIBILITY OF SUCH DAMAGES IN ADVANCE OR SUCH DAMAGES WERE CAUSED BY QUBYX'S NEGLIGENCE. IN NO EVENT SHALL QUBYX'S TOTAL LIABILITY TO YOU FOR ALL DAMAGES, LOSSES AND CAUSES OF ACTION, WHETHER IN CONTRACT, TORT (INCLUDING NEGLIGENCE) OR OTHERWISE, EXCEED THE AMOUNT PAID BY YOU FOR THE SOFTWARE.

#### 10. General

a) The material laws of France shall govern the interpretation and enforcement of this Agreement. If You are in North America, the material laws of the State of New York shall govern the interpretation and enforcement of this Agreement.

b) If any term or provision of this Agreement or application thereof to any person or circumstances shall to any extent be invalid or unenforceable, the remainder of this Agreement, or the application of such term or provision to persons or circumstances other than that which is held to be unenforceable or invalid, shall not be affected thereby, and each such term and provision shall be valid and be enforced to the full extent permitted by law.

c) This Agreement constitutes the entire understanding of the parties with respect to the Software and supersedes all prior and contemporaneous agreements, understandings, representations, warranties, promises and other communications of any kind, whether written or oral, between the parties with respect to the Software. No alteration, modification, variation or waiver of this Agreement, or any of the provisions hereof shall be effective unless executed by both parties in writing.

<span id="page-46-0"></span>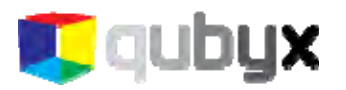

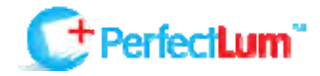

# ACRONYMS

DICOM Digital Imaging and Communications in Medicine GSDF Gray Scale Display Function CIE Commission International d'Eclarage NEMA National Electrical Manufacturers Association AAPM American Association of Physicists in Medicine DIN Deutsches Institut für Normung IEC International Electrotechnical Commission LUT Look Up Table DDL Digital Driving Levels JND Just-Noticeable Difference

OSD On Screen Display

#### Repair and Replacement Parts Service, Calibration Center\* and Rental Instrument Service

If required please contact:

GMC-I Service GmbH Service Center Thomas-Mann-Str. 20 90471 Nürnberg • Germany Phone +49 911 817718-0 Fax +49 911 817718-253 E-Mail service@gossenmetrawatt.com www.gmci-service.com

This address is only valid in Germany. Please contact our representatives or subsidiaries for service in other countries.

#### \* DAkkS Calibration Laboratory for Electrical Quantities D-K-15080-01-01 accredited per DIN EN ISO/IEC 17025

Accredited quantities: direct voltage, direct current value, direct current resistance, alternating voltage, alternating current value, alternating current active power, alternating current apparent power, DC power, capacitance, frequency, temperature

#### Product Support

If required please contact:

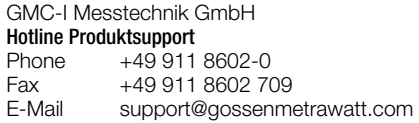

Edited in Germany • Subject to change without notice • PDF version available on the Internet

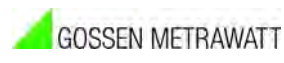

GMC-I Messtechnik GmbH Südwestpark 15 90449 Nürnberg • Germany Phone +49 911 8602-111 Fax +49 911 8602-777 E-Mail info@gossenmetrawatt.com www.gossenmetrawatt.com